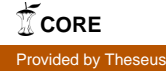

Opinnäytetyö (AMK) Tietotekniikka Mediatekniikka 2014

Tommi Koivusilta

# RAKENNUKSEN 3D-MALLINTAMINEN:

case BioCity

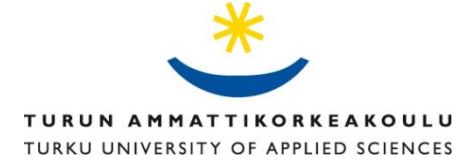

OPINNÄYTETYÖ (AMK) | TIIVISTELMÄ TURUN AMMATTIKORKEAKOULU Tietotekniikka | Mediatekniikka 2014 | 37

Yliopettaja Mika Luimula

### Tommi Koivusilta

## RAKENNUKSEN 3D-MALLINTAMINEN: CASE **BIOCITY**

Tässä työssä käsiteltiin BioCity-rakennuksen julkisivujen 3D-mallintamisen prosessi suunnitteluvaiheesta toteutusvaiheeseen. Työn alkuperäinen tarkoitus oli tuottaa täysin valmis 3D-malli BioCity-rakennuksesta Turun teknologiakiinteistöille käytettäväksi laajemmassa projektissa. Lisäksi mallista pyrittiin luomaan mahdollisimman kevyt, jotta se toimisi hyvin usealla päätelaitteella.

Suunnitteluprosessissa perehdyttiin ensin eri 3D-mallinnusmenetelmiin ja -ohjelmistoihin sekä kuvamateriaaliin eli pohjapiirroksiin ja valokuviin rakennuksista. Lisäksi käynnit rakennuksen ulkopuolella olivat tärkeitä kokonaisuuden tarkemmaksi hahmottamiseksi. Kuvien perusteella saatiin aikaiseksi alustava toimintasuunnitelma, jonka mukaisesti malli toteutettiin. Lopullinen malli toteutettiin Blenderillä. Rakennus mallinnettiin vaiheittain pohjasta ylöspäin, sillä se osoittautui paremmaksi keinoksi kuin tapa, jossa mallinnettiin yksi julkisivu kerrallaan.

Työ osoittautui arvioitua laajemmaksi. Teoriaosaan kului paljon aikaa, eikä mallintaminenkaan onnistunut ensimmäisellä kerralla, koska tapa aloittaa mallinnus oli aluksi väärä. Opinnäytetön päätösvaiheessa malli ei ole täysin valmis käytettäväksi, vaan siitä puuttuu vielä yksityiskohtia ja tekstuureita. Malli on tarkoitus tehdä loppuun tulevaisuudessa.

ASIASANAT:

3D-mallinnus, tekstuurit, rakennukset, julkisivut

BACHELOR´S THESIS | ABSTRACT TURKU UNIVERSITY OF APPLIED SCIENCES Information Technology | Medatechnics 2014 | 37

Senior Teacher Mika Luimula

### Tommi Koivusilta

## 3D MODELING A BUILDING: CASE BIOCITY

In this Bachelor's thesis the process of 3D modeling the facades of BioCity building was carried out from planning to implementation. The original goal was to produce a complete 3D model for Turku Technology Properties to be used in future projects. The thesis also intended to create a light model that would work well on many devices.

The planning process included studying different 3D modeling methods and 3D modeling programs, as well as going through the blueprints and images of BioCity. It was also important to see the building in real life to understand the entirety better. With the help of images, a tentative plan of the 3D model of the facades was made. The final product was modeled using Blender. The facades were modeled from bottom to top, which turned out to be a better way than modeling each facade at a time.

The whole process turned out to be much more demanding than originally estimated. The theoretical section of the thesis demanded a great deal of work and time and the modeling process had to be restarted once as it was started in a wrong way. The model is still under development and lacks details and textures.

KEYWORDS:

3D modeling, textures, buildings, facades

# **SISÄLTÖ**

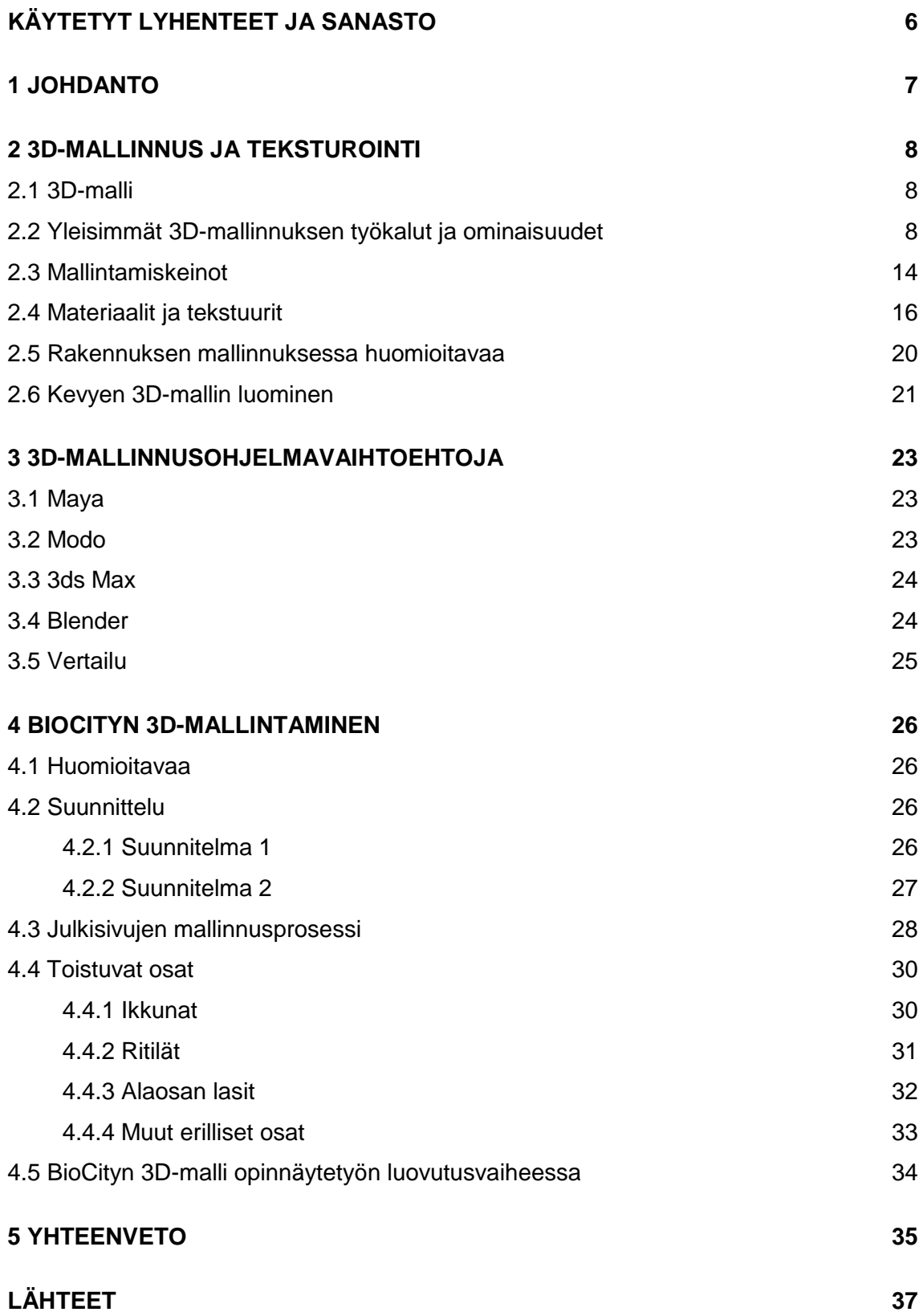

## **KUVAT**

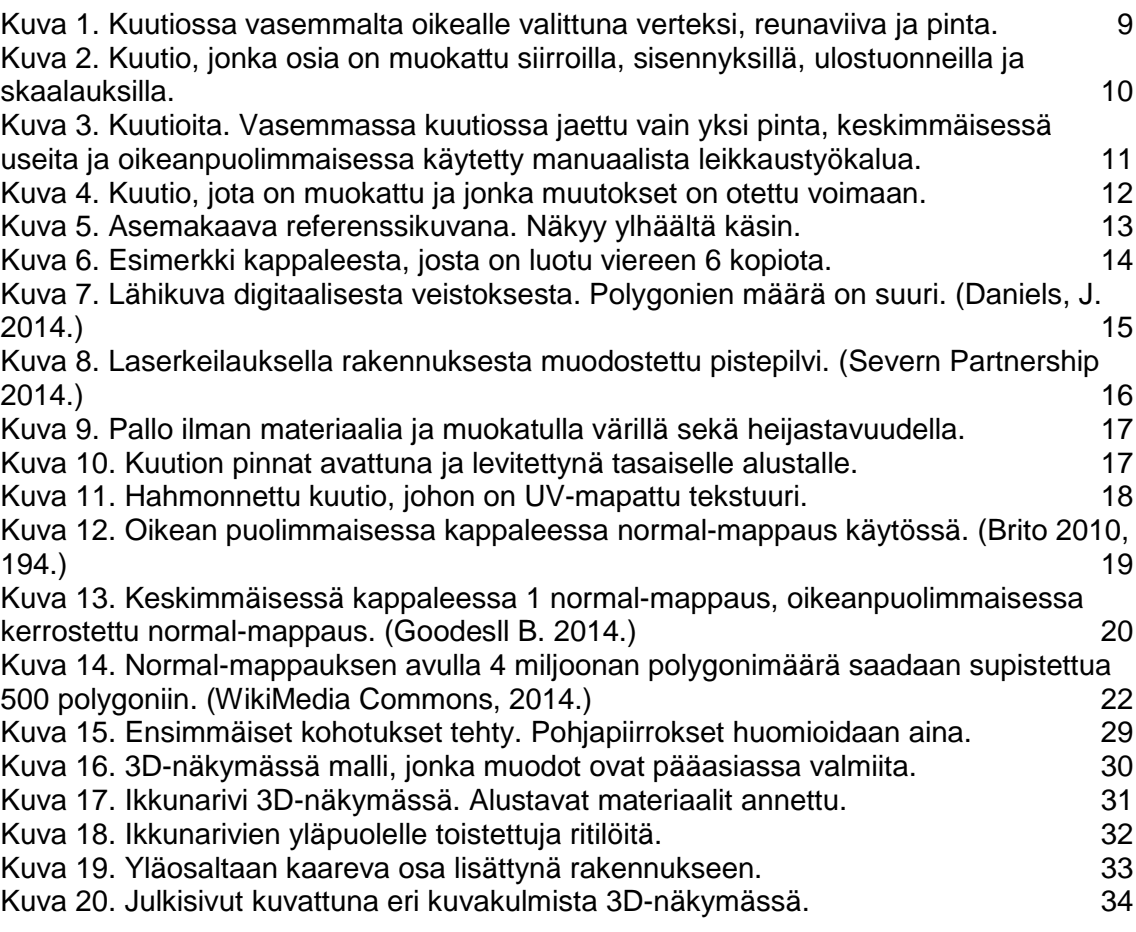

## **TAULUKOT**

[Taulukko 1. Vertailussa ohjelmat Maya, Modo, 3ds Max ja Blender............................](#page-24-1) 25

# <span id="page-5-0"></span>**KÄYTETYT LYHENTEET JA SANASTO**

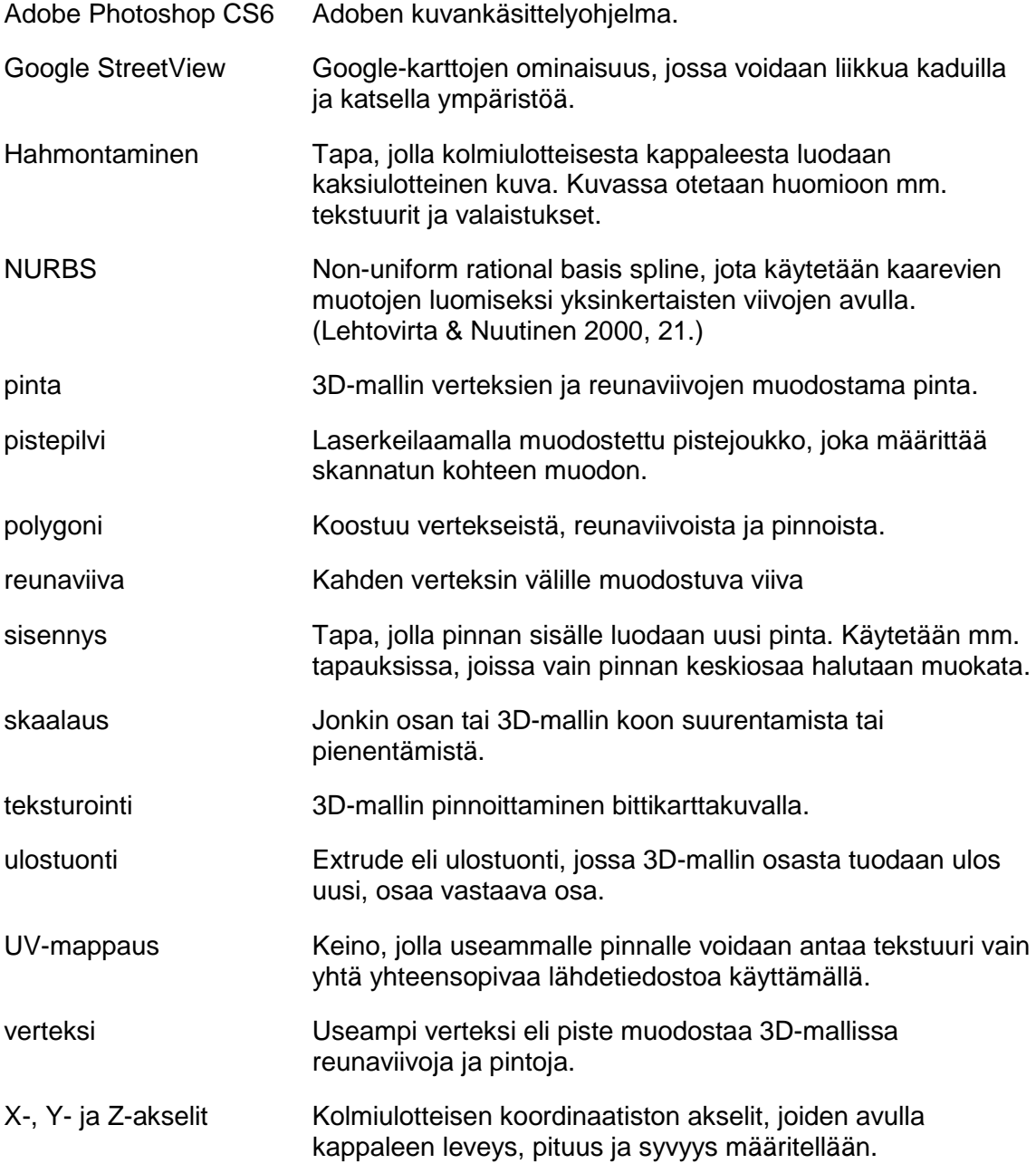

### <span id="page-6-0"></span>**1 JOHDANTO**

Tässä opinnäytetyössä käydään läpi rakennuksen julkisivujen 3D-mallintamisen prosessi suunnitteluvaiheesta toteutukseen. Työn on tilannut Turun Teknologiakiinteistöt Oy, Turku Science Parkin alueella toimiva kiinteistösijoitusyhtiö. Yhtiö omistaa Koy BioCityn, KOy ElectroCityn, KOy ICT-Cityn, KOy Datakulman sekä valtaosan KOy DataCitystä (Teknologiakiinteistöt.fi 2014). Varsinaiset toimistotilat sijaitsevat BioCityn alakerrassa.

Teoriaosiossa käydään läpi yleisimmät mallinnus- ja teksturointitekniikat, jotta tiedon määrä onnistuneen työn toteuttamiseksi on tarpeeksi suuri. Sen lisäksi erilaisia käytettävissä olevia 3D-mallinnusohjelmia vertaillaan rakennuksen mallintamisen näkökulmasta, jotta työ voidaan toteuttaa projektin kannalta parhaalla ohjelmalla.

Onnistunut mallinnustyö edellyttää suunnittelua. Tarkka perehtyminen rakennuksen julkisivuihin on tarpeen, sillä lopputuloksen on tarkoitus olla mahdollisimman todellisuutta vastaava. Lisäksi suunnittelussa otetaan huomioon, että mallit eivät saa olla liian raskaita eri laitteilla käsiteltäviksi. Yksityiskohtia sisällytetään siis sopivissa määrin siten, että vain tärkeimmät yksityiskohdat huomioidaan.

Jo olemassa olevan rakennuksen tarkka 3D-mallintaminen edellyttää, että mallinnusprosessissa käytetään apuna kuvia ja annettuja mittoja mahdollisimman paljon. Tässä tapauksessa apuna käytetään asema-, pohja- ja ilmakuvia. Lisäksi hyödynnetään paikan päällä itse otettuja kuvia ja Google Mapsin Streetview-ominaisuutta. Lisäksi on tärkeää havainnoida ja tehdä muistiinpanoja, jos kuvista ei ilmene tarpeeksi yksityiskohtia.

Opinnäytetyön tavoitteena on kerätä tietoa 3D-mallinnuksesta ja tuottaa sekä hyödyllinen että käyttökelpoinen 3D-malli. Sen lisäksi, että työssä käydään läpi itse mallinnusprosessia ja siihen liittyviä ongelmia, myös rakennuksen 3Dmallintamisen kannalta tärkeimmät 3D-mallinnuksen ominaisuudet käydään läpi.

### <span id="page-7-0"></span>**2 3D-MALLINNUS JA TEKSTUROINTI**

#### <span id="page-7-1"></span>2.1 3D-malli

3D-mallit ovat keino esittää kolmiulotteisia objekteja. Ne ovat kokoelma pisteitä eli verteksejä kolmiulotteisessa tilassa, jossa pisteiden välille muodostetaan erilaisia geometrisiä muotoja. Tällaisia muotoja ovat esimerkiksi kolmiot, viivat, kaarevat pinnat ja neliöt. (Lehtovirta & Nuutinen 2000, 21.)

Valmista digitaalista 3D-mallia voidaan hyödyntää usealla eri tavalla. Sitä voi liikutella vapaasti, siitä voidaan hakea eri kuvakulmia ja sitä voidaan käyttää esimerkiksi kuvien luomiseksi. Siihen saa helposti erilaisen tunnelman vain ympäristön valaistusta vaihtamalla. (Puhakka 2008, 23–24.)

3D-mallin luomisen syy on usein halu esitellä/arkistoida joko jo valmista tuotosta tai näyttää visio suunnitellusta. Kolmiulotteinen kappale antaa huomattavasti selkeämmän kuvan kappaleen piirteistä kuin kaksiulotteinen kuva, minkä lisäksi virtuaalinen näköiskappale mahdollistaa kohteeseen tutustumisen missä vaiheessa tahansa, kun käytettävissä on mallin tarkasteluun tarvittavat laitteistot ja ohjelmat. (Puhakka 2008, 23–24.)

Tässä työssä 3D-malli luodaan erityisesti kokonaisuuteen, jolla on tarkoitus opastaa Turun teknologiakiinteistöjen vierailijoita. Tarkoituksena on, että valmis kokonaisuus on interaktiivinen opasohjelma, jonka avulla rakennuksiin voidaan tutustua vaikka kotoa käsin.

#### <span id="page-7-2"></span>2.2 Yleisimmät 3D-mallinnuksen työkalut ja ominaisuudet

3D-malli luodaan aina tilaan, joka toimii mallin ympäristönä. Ympäristössä voidaan vapaasti liikutella valaistusta, kameraa ja itse kohteita. Se sisältää kaiken tarpeellisen tiedon, joka valmiin tuotoksen esittämiseen vaaditaan. Ympäristöä voidaan mallinnusprosessissa tarkastellä mistä suunnasta tahansa, mikä on erittäin hyödyllinen ominaisuus rakennuksen eri osia tarkastellessa. (Puhakka  $2008, 23 - 24.$ 

3D-mallia luodessa käsitellään kappaleita, jotka koostuvat eri osista, joita voi muokata. Tällaisia osia ovat verteksit jotka ovat pisteitä 2 reunaviivan välillä. Reunaviivat puolestaan ovat viivoja, jotka erottavat eri pinnat toisistaan. Pinnan ympärillä on aina vähintään 3 vertexiä. (kuva 1)

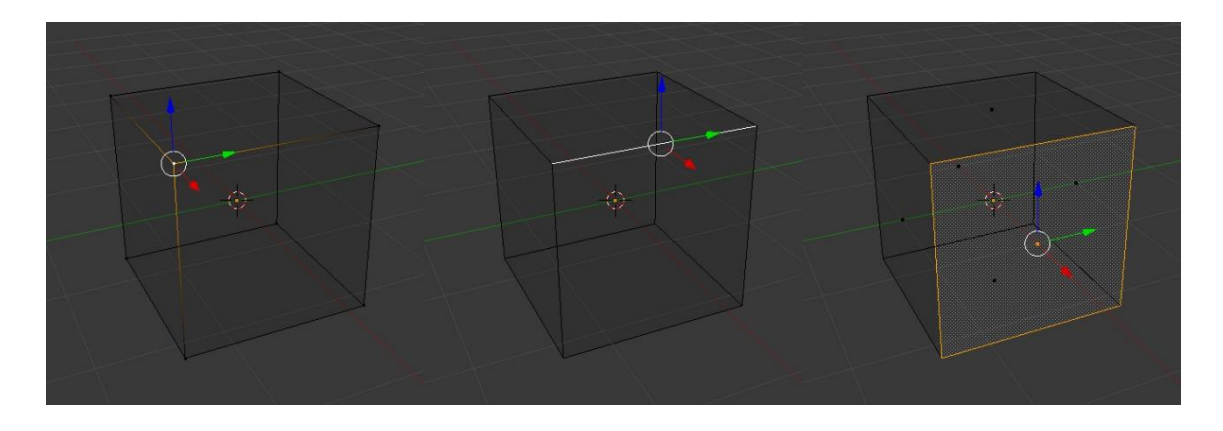

Kuva 1. Kuutiossa vasemmalta oikealle valittuna verteksi, reunaviiva ja pinta.

<span id="page-8-0"></span>Kuutiosta saadaan erilaisia muotoja mm. siirtelemällä sen eri osia eri suuntiin. Alkuperäisessä kuutiossa pintoja on vain 6, mutta niitä saadaan lisää jakamalla joko kaikki tai vain tietyt pinnat pienempiin osiin. Jaettuja osia muokkaamalla kappaleeseen saadaan huomattavia eroavaisuuksia pituus-, leveys- ja syvyyssuunnissa.

Kappaleen osia voidaan muokata. Objektista voidaan erikseen valita verteksejä, reunaviivoja tai pintoja. Eräs tärkeistä ominaisuuksista on mahdollisuus siirtää osia. Niitä voi siirtää vapaasti tai tietyn akselin suuntaisesti. Siirtämisen lisäksi hyödyllinen tapa muokata kappaletta on käyttää ulostuontityökalua. Tällöin valittua osaa voidaan joko tuoda ulospäin tai viedä sisäänpäin.

Ennen sisäänpäin viemistä kannattaa usein kuitenkin ottaa huomioon, että sisäänpäin viety pinta ei näytä hyvältä, jos se ei pysy kappaleen sisällä. Siksi pinnalle tehdään usein tapauksesta riippuen joko sisennys ennen vientiä tai sitä skaalataan pienemmäksi. Pelkästään siirtelemällä muutamaa osaa kuution muoto saadaan jo hyvin erilaiseksi alkuperäiseen nähden (kuva 2).

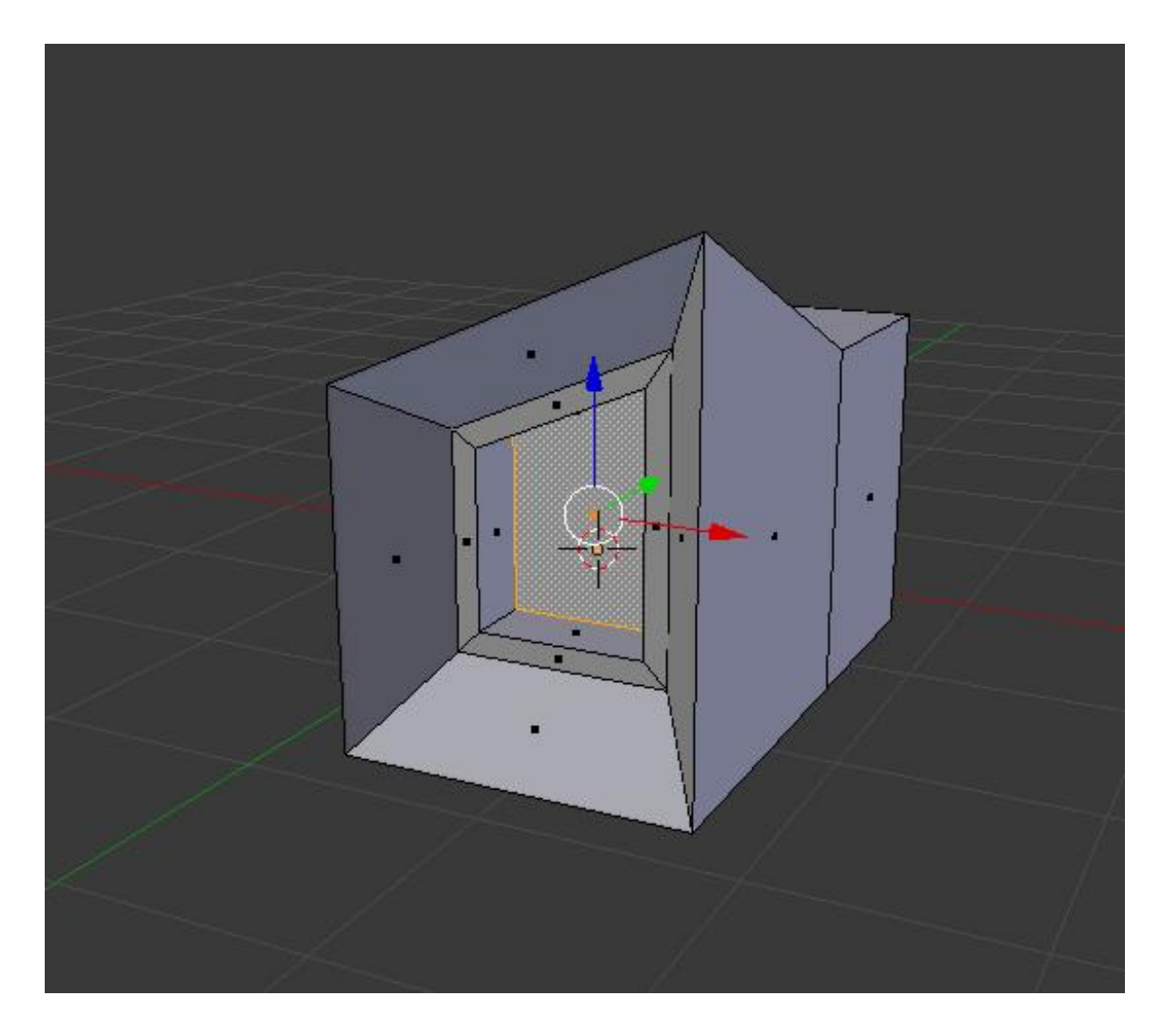

<span id="page-9-0"></span>Kuva 2. Kuutio, jonka osia on muokattu siirroilla, sisennyksillä, ulostuonneilla ja skaalauksilla.

Osia voidaan jakaa useisiin osiin monella eri tavalla. Tällöin ne leikkautuvat määritellyllä tavalla pienempiin osiin niin pysty- kuin leveyssuunnassakin. Leikkausten määrää voi myös säätää. Osia voidaan jakaa useita kertoja peräkkäin, jolloin esim. pintoihin saadaan uusia, pienempiä pintoja tehtäviä muokkauksia varten. (Kuva 3.)

Kappaleita voidaan jakaa myös toiminolla, joka leikkaa kappaleen moneen osaan siten, että leikkaus tehdään koko kappaleen ympäri. Tällöin leikkaus tehdään kohtisuoraan reunaviivoihin nähden. Toiminnon avulla voidaan nopeasti jakaa useita pintoja useaan osaan. Lisäksi leikkaustyökalulla pintoihin voidaan luoda uusia reunaviivoja tai leikata pintoihin koloja. Uusia reunaviivoja syntyy, kun

leikkaus tehdään reunaviivojen välillä. Jos leikkaus tehdään pinnan sisäpuolelle, siihen syntyy määritelty kolo. (Kuva 3.)

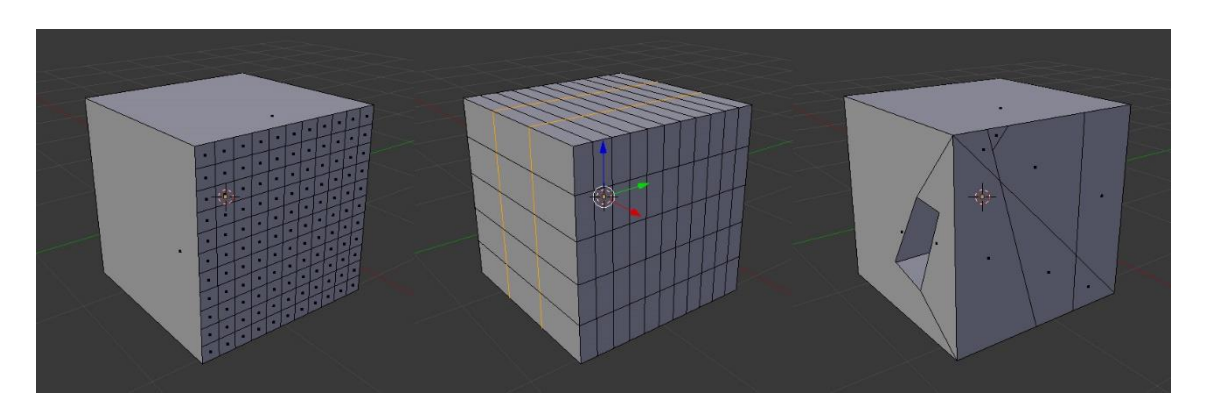

<span id="page-10-0"></span>Kuva 3. Kuutioita. Vasemmassa kuutiossa jaettu vain yksi pinta, keskimmäisessä useita ja oikeanpuolimmaisessa käytetty manuaalista leikkaustyökalua.

Koko kappaleen sijaintia voi myös muuttaa. Sille voi muun muassa antaa tarkat X-, Y- ja Z-koordinaatit. Lisäksi sitä voi kääntää eri akseleiden mukaisesti. Myös skaalaa voi muuttaa, jolloin se joko kasvaa tai pienenee pituus-, leveys- ja syvyyssuunnissa. Kappaleen käännökset ja skaalaukset voi myös ottaa lopullisesti käyttöön kappaleessa, jolloin skaala on kullakin akselilla jälleen 1 ja käännökset ovat kullakin akselilla 0° (kuva 4).

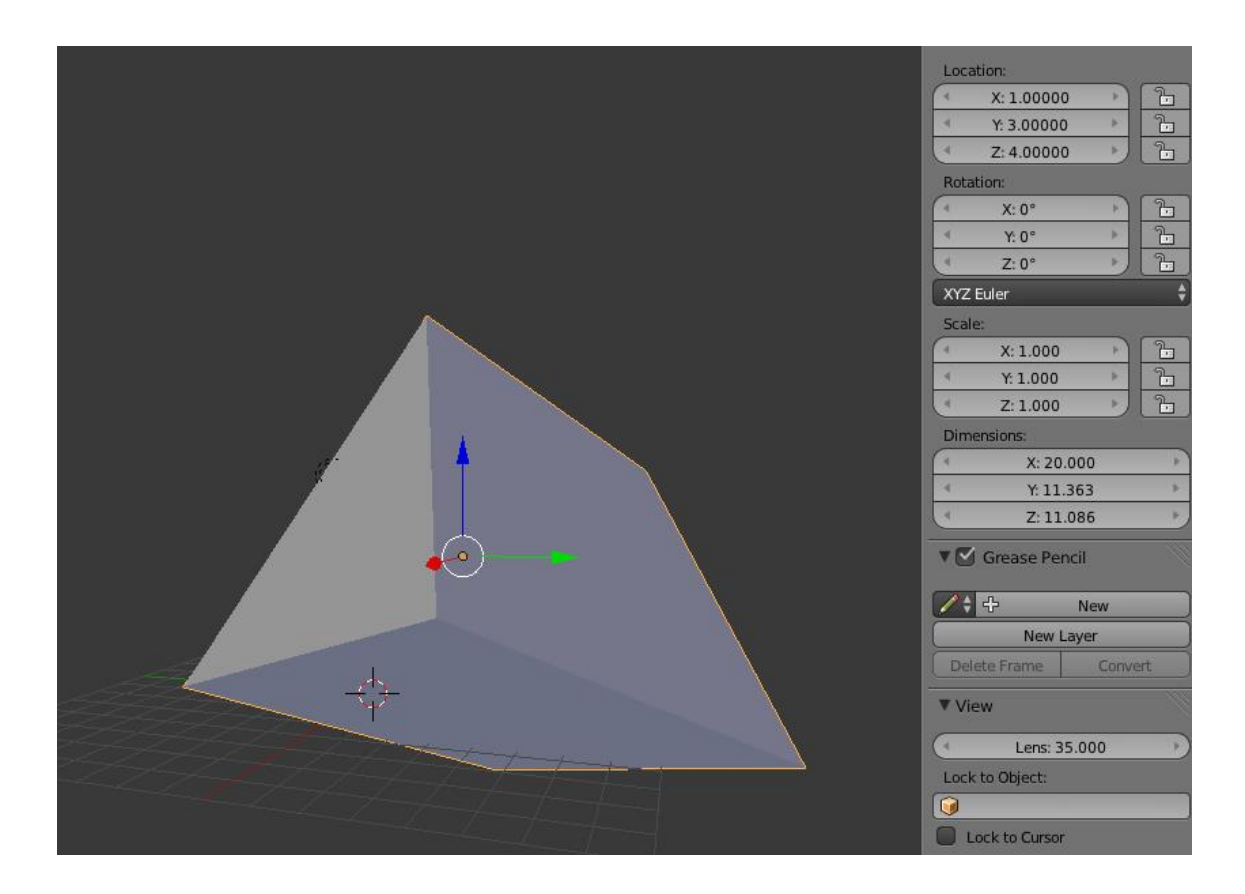

<span id="page-11-0"></span>Kuva 4. Kuutio, jota on muokattu ja jonka muutokset on otettu voimaan.

Myös kappaleen eri osien sijaintia voi muokata. Rakennuksen 3Dmallinnuksessa tärkeimpiä ominaisuuksia on se, että esim. verteksien ja reunaviivojen sijainnit toisiinsa nähden voidaan helposti tarkastaa ja korjata tarvittaessa. Reunaviivojen pituuden näyttäminen on myös mahdollista.

Taustalle voidaan asettaa myös kuva, jota halutaan käyttää referenssikuvana. Taustakuvalle voidaan vielä erikseen määritellä kuvakulma, jossa se näkyy – esimerkiksi asemakaavalle soveltuu parhaiten kuvakulma ylhäältä käsin (kuva 5). Referenssikuvia kannattaa asettaa myös sivuille, jolloin rakennuksen muoto on helppo huomioida kaikista suunnista käsin.

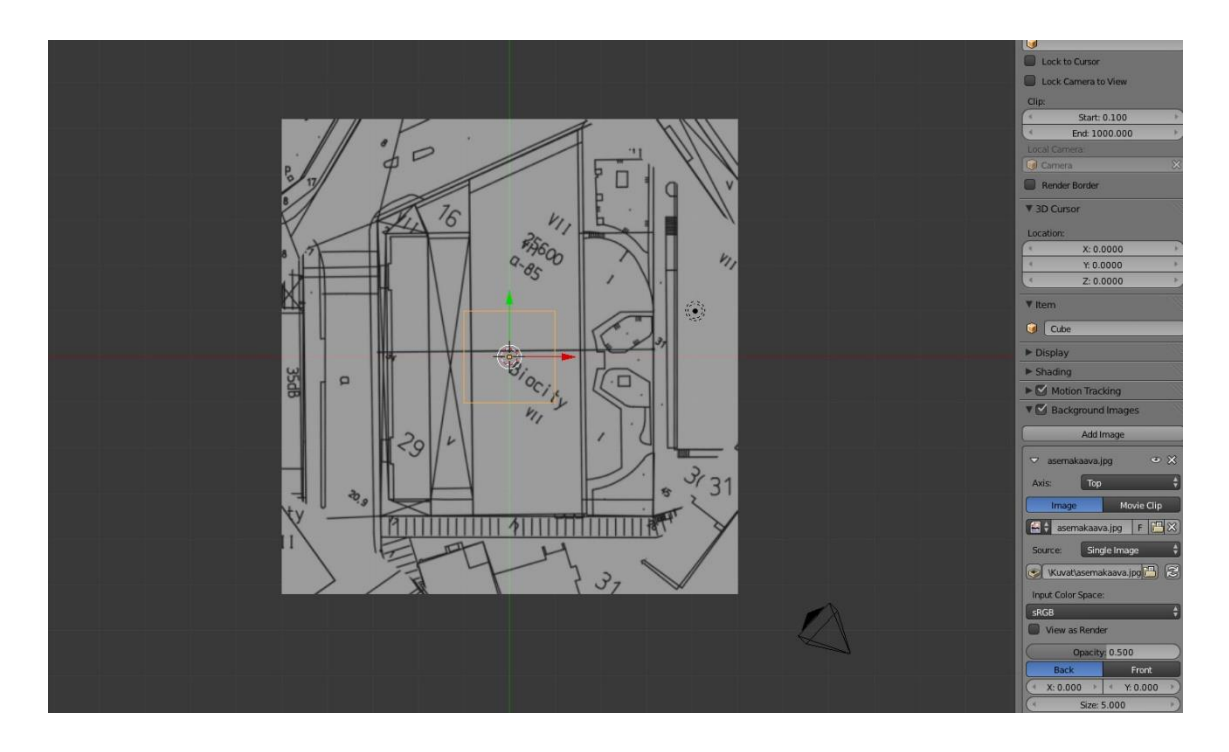

Kuva 5. Asemakaava referenssikuvana. Näkyy ylhäältä käsin.

<span id="page-12-0"></span>Useissa tapauksissa 3D-mallinnustyöt ovat helpompia, jos siinä toistetaan paljon samoja osia. Osien toistamista varten tarjotaan usein ominaisuuksia, joiden avulla yhtä objektia voidaan toistaa mihin suuntaan tahansa millä välimatkalla tahansa. Toistettavia objekteja voivat olla esimerkiksi pylväät, ovet ja ikkunat. Toistaminen on hyödyllistä, sillä se vähentää 3D-mallin hahmontamiseksi vaadittavaa laskenta-aikaa, kun toistettava kappale pitää prosessoida vain kerran. Lisäksi kappaleen toistaminen säästää paljon aikaa, sillä muutokset alkuperäisessä kappaleessa tulevat voimaan myös sen kopioihin.

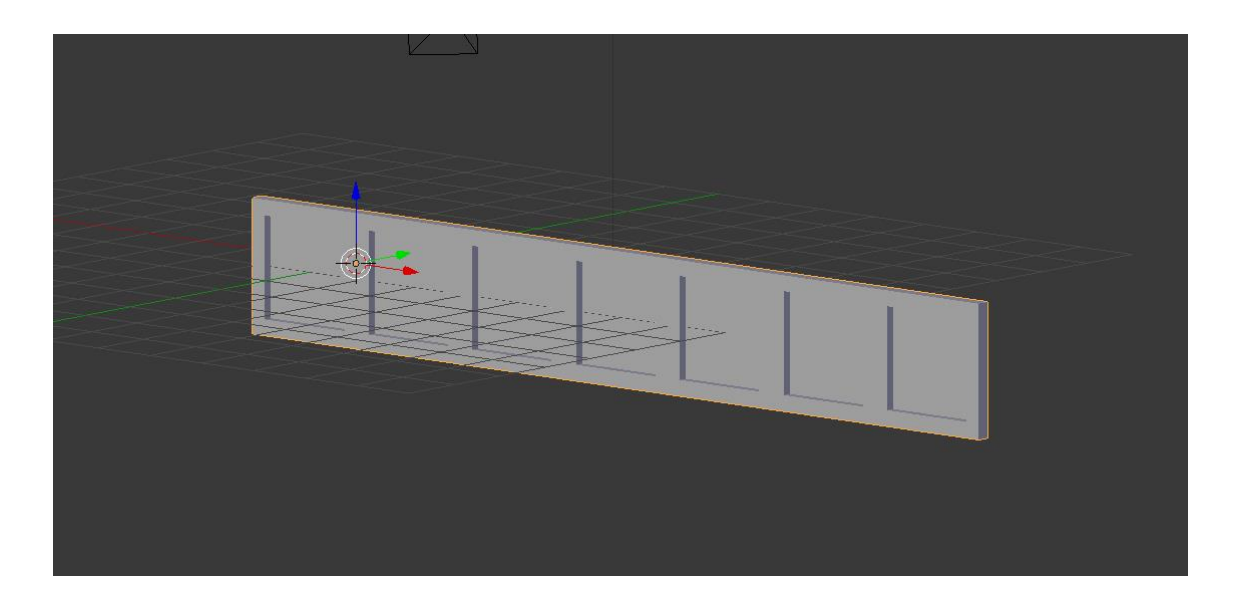

Kuva 6. Esimerkki kappaleesta, josta on luotu viereen 6 kopiota.

<span id="page-13-1"></span>Kappaletta voi toistaa tietyn akselin suuntaisesti ja täysin saumattomasti. Tästä on hyötyä esimerkiksi ikkunarivien luomisessa (kuva 6).

### <span id="page-13-0"></span>2.3 Mallintamiskeinot

Eräs yleisimmistä tavoista mallintaa on polygonimallinnus. Tällöin kappale mallinnetaan käyttäen pisteitä, joiden välit täytetään pinnoilla, jotka lopulta muodostavat kappaleen. Suurin osa malleista on polygonaalisia, teksturoituja malleja, koska niitä on helppo muokata ja koska tietokoneet pystyvät renderöimään ne nopeasti (Bischoff ym. 2000, 1). Huono puoli on kuitenkin se, että kaarevat pinnat saadaan muodostettua vain luomalla useita pieniä pintoja, jolloin polygonien määrää joudutaan kasvattamaan.

Kaariin perustavassa mallinnuksessa käytetään pisteitä tietyillä painoarvoilla. Pisteiden välille muodostuva pinta muodostetaan pisteiden painoarvojen mukaisesti: mitä suurempi painoarvo pisteellä on, sitä lähemmäksi pistettä pinta pyrkii. Tämä perustuu Non-uniform rational basis spline- eli NURBSmenetelmään (Matossian 1999, 57).

Eräs uusimmista keinoista 3D-mallintaa on digitaalinen veistäminen. Kappaletta voi veistää digitaalisesti esimerkiksi kuvan avulla, jolloin 32-bittisestä kuvasta luetaan arvot ja 3D-mallin pisteille annetaan saatujen arvojen perusteella uudet sijainnit. Näin tiettyjä pisteitä tuodaan kappaleesta ulospäin, eikä niitä tarvitse itse erikseen siirtää. Kappaletta voi veistää myös manuaalisesti erilaisten veistotyökalujen avulla, joilla eri kohtiin voi luodoa syvennöksiä tai kohoumia. Digitaalisella veistämisellä saadaan aikaan hyvinkin realistisen näköisiä tuloksia (kuva 7), mutta tällöin mallit vaativat tehokkaan laitteen niiden näyttämiseksi.

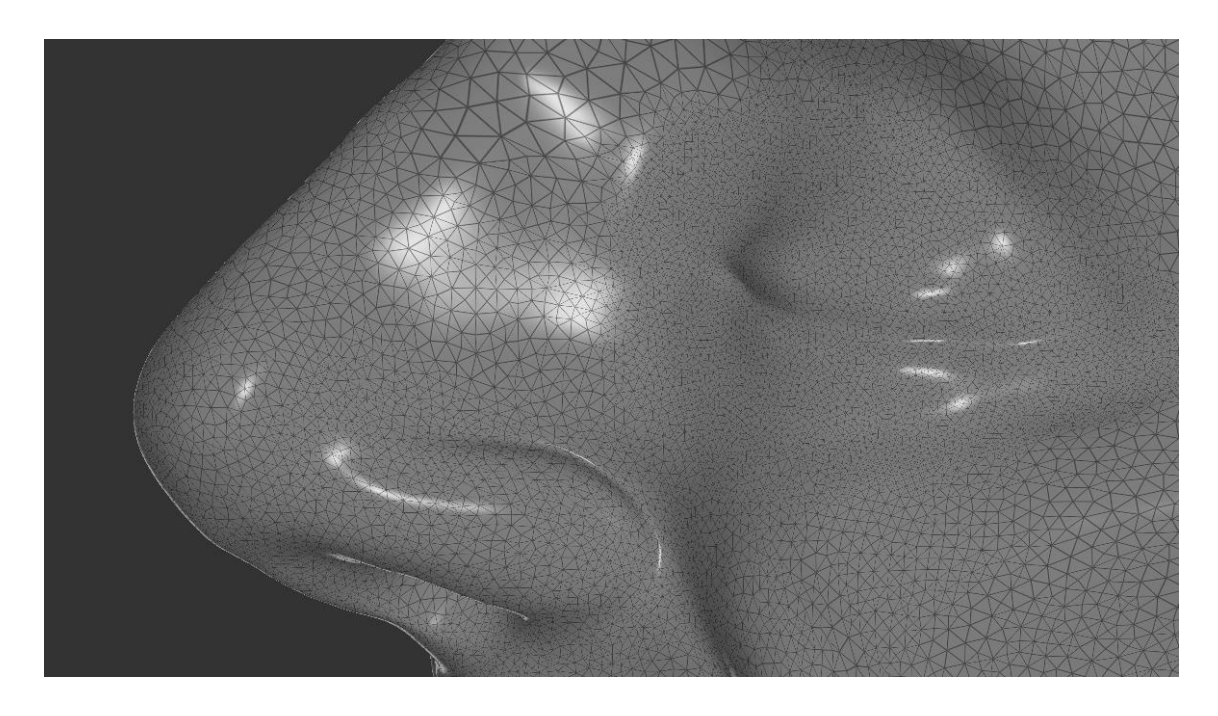

<span id="page-14-0"></span>Kuva 7. Lähikuva digitaalisesta veistoksesta. Polygonien määrä on suuri. (Daniels, J. 2014.)

Laserkeilaus on eräs keino automatisoida 3D-mallinnusprosessia. Laserkeilauksessa laite asetetaan eri kohtiin skannattavasta kohteesta katsottuna, jolloin laite laskee kohteen kunkin osan etäisyyden laitteesta. Skannaus pitää tehdä useasta kulmasta ja mielellään useita kertoja, jotta tulos olisi mahdollisimman luotettava. (Greaves 2004.)

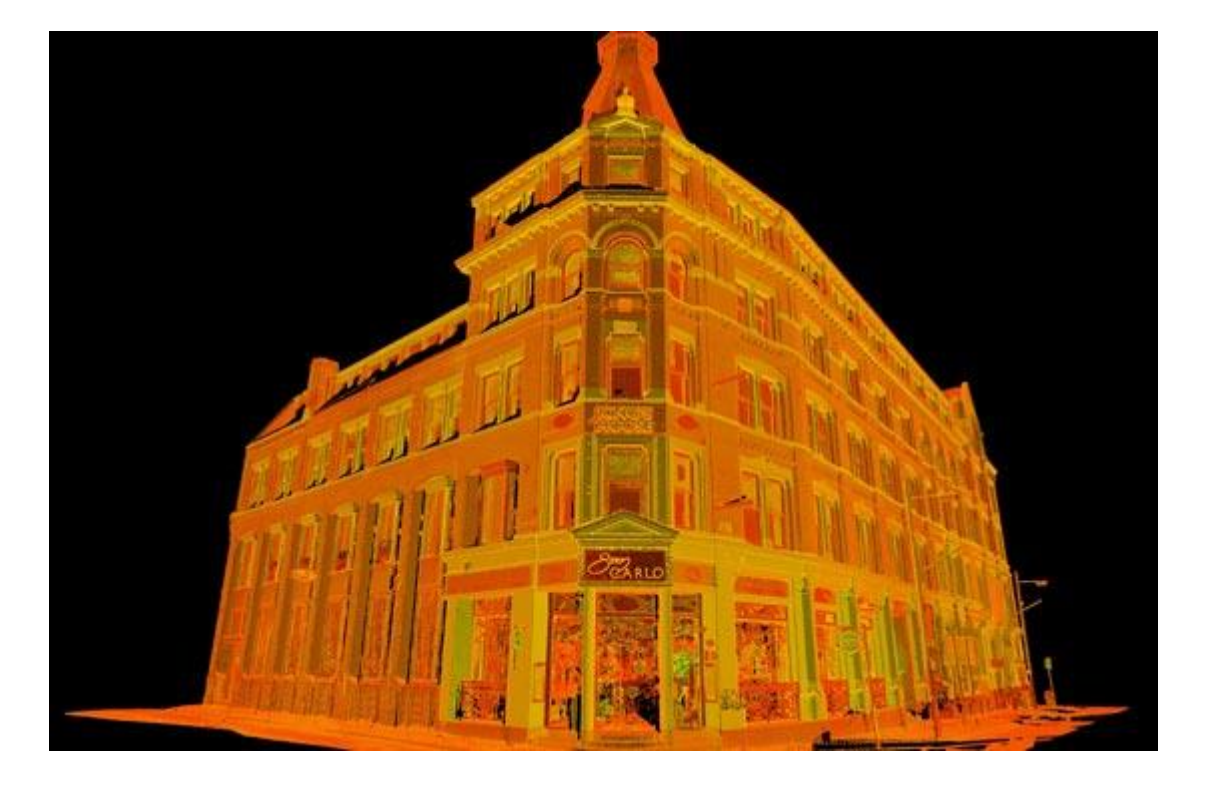

Kuva 8. Laserkeilauksella rakennuksesta muodostettu pistepilvi. (Severn Partnership 2014.)

<span id="page-15-1"></span>Laserkeilauksen avulla saadaan hyvinkin tarkkoja tuloksia. Se on hyvä keino mitoittaa mm. rakennukset oikein, mutta haittapuolena laserkeilauksessa on kalliit laitteet. Laserkeilauksen tuloksena ei synny valmista 3D-mallia vaan pistepilvi (kuva 8).

<span id="page-15-0"></span>2.4 Materiaalit ja tekstuurit

Materiaalit ovat tärkeä osa 3D-malleja – ilman niitä mallit ovat värittömiä, eikä mallin osia välttämättä erota toisistaan hyvin. Materiaalien avulla objektin eri osille voi määritellä hyvin paljon eri ominaisuuksia: mm. minkä värisiä ne ovat, paljonko ne heijastavat valoa ja ympäristöä (Matossian 1999, 303).

Kappaleet eivät aina vaadi tekstuureita, vaan joissain tapauksissa riittää pelkkä värimateriaalin käyttäminen. Muuttamalla materiaalin väriä ja heijastavuutta kappaleelle saadaan huomattavasti lisää yksilöllisyyttä. (Kuva 10.)

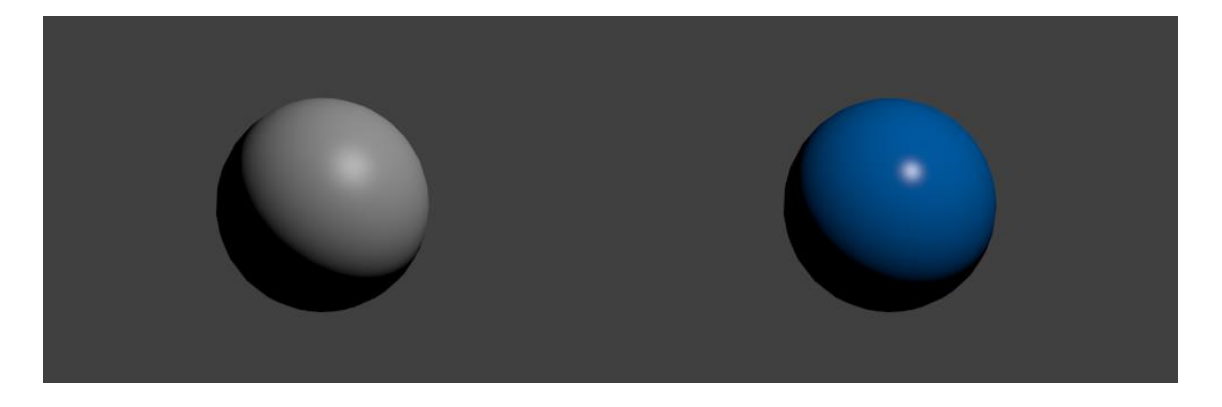

Kuva 9. Pallo ilman materiaalia ja muokatulla värillä sekä heijastavuudella.

<span id="page-16-0"></span>Tekstuurit ovat tärkeä osa yksityiskohtia tavoiteltaessa. Pelkillä materiaaleilla mallien pinnat ovat usein tasavärisiä ja yksityiskohdattomia ja siten epärealistisia. Tekstuurien avulla tasavärisyyttä saadaan rikottua sopivasti. Tekstuureina voidaan käyttää ohjelman tarjoamia tekstuureita tai ohjelmaan voi tuoda itse tehtyjä kuva- tai elokuvatiedostoja.

Monissa tapauksissa kannattaa käyttää yhtä kuvatiedostoa, joka antaa ilmeen usealle eri pinnalle – tätä kutsutaan UV-mappaukseksi (Partanen, J. 2013, 11). Tällöin objektin eri pinnat valitaan ja objekti levitetään tasaiselle pinnalle (kuva 10).

<span id="page-16-1"></span>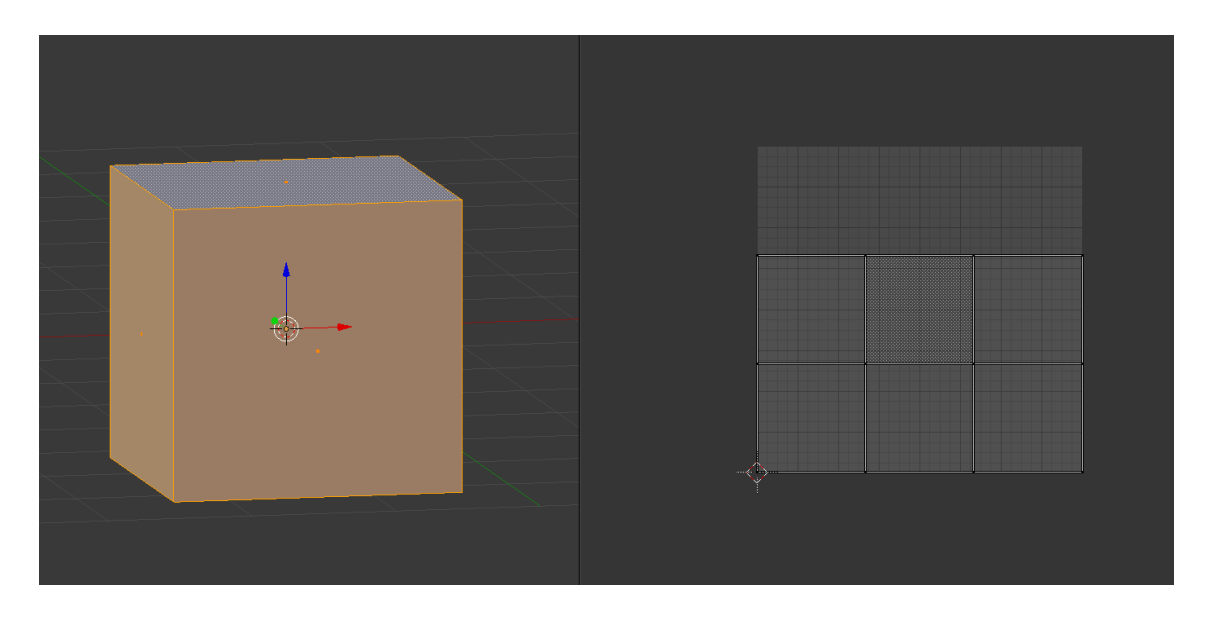

Kuva 10. Kuution pinnat avattuna ja levitettynä tasaiselle alustalle.

Levittämällä pinnat tasaiselle pinnalle saadaan UV-mapin pohja, joka voidaan tallentaa kuvankäsittelyohjelmaan sopivaan formaattiin. Tällöin UV-mapista tallennetaan kuvatiedosto, jonka päälle tekstuurit voidaan luoda. On tärkeää luoda kuva alkuperäisessä tiedostossa havaittavien viivojen päälle, jotta ne eivät näy lopullisessa tekstuurissa.

Kun kuva on valmis, se tuodaan ohjelmaan. Tämän jälkeen luodaan materiaali ja muutetaan sen asetukset siten, että materiaali näyttää UV-mapin oikein. Lopuksi materiaali asetetaan halutuille, aiemmin tasaiselle alustalle levitetyille pinnoille (kuva 11).

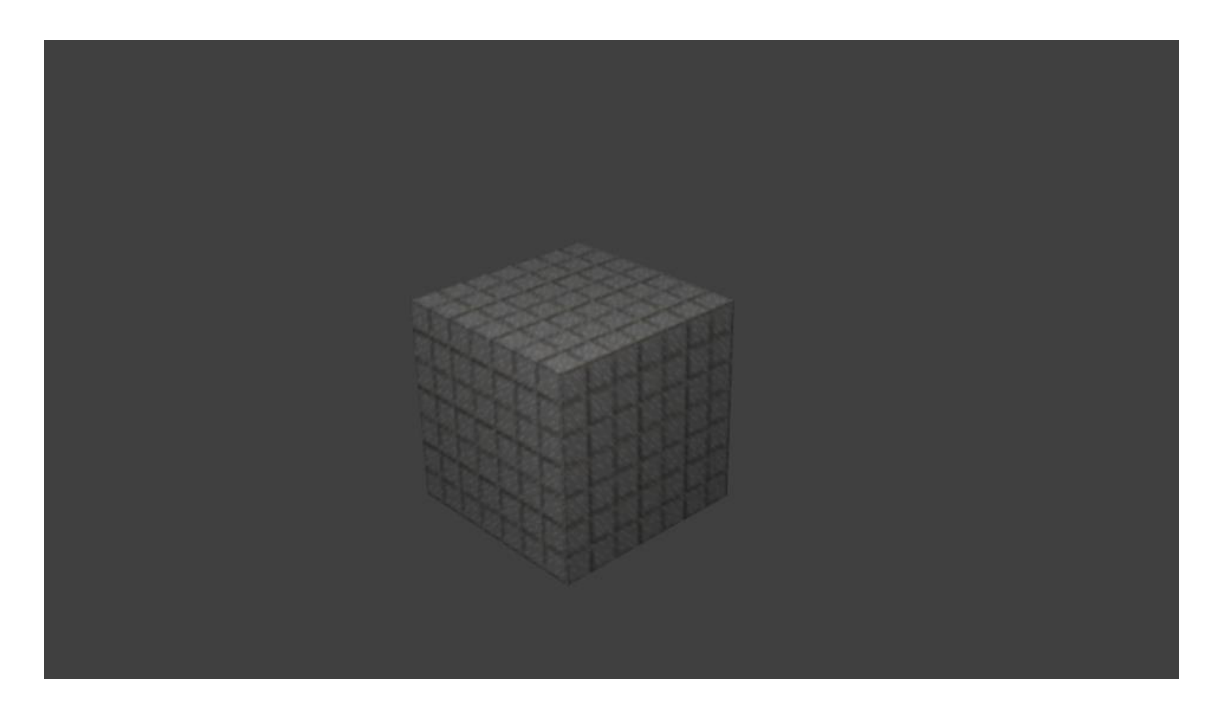

Kuva 11. Hahmonnettu kuutio, johon on UV-mapattu tekstuuri.

<span id="page-17-0"></span>Tekstuurit voivat olla myös vektorimuodossa. Objektia skaalatessa vektorimuotoisten tekstuureiden laatu ei muutu miksikään, vaan tekstuuri on aina yhtä tarkka ja terävä. Huonoja puolia tässä kuitenkin on se, että vektoroiduista tekstureista on huomattavasti vaikeampaa saada realistisen näkösiä. Kuvatiedostoista puolestaan saadaan realistisemman näköisiä, mutta niille vaaditaan korkea resoluutio suuren tarkkuuden projekteissa. (Brito 2010, 186)

Tekstuureilla saadaan kappaleisiin tarvittaessa myös lisää yksityiskohtia. Apuna voidaan käyttää normal-mappausta (Brito 2010, 194). Tässä tapauksessa syvyysvaikutelma luodaan pintoihin tekstuurin avulla (kuva 12). Normalmappauksen etu on, että kappaleeseen ei tarvita lisää verteksejä tai polygoneja, vaan syvyysvaikutelma on pelkkä valaistusarvoja muokkaamalla tehty illuusio. Läheltä ja oikeasta kulmasta tarkasteltaessa voidaan havaita, että pinta on todellisuudessa tasainen.

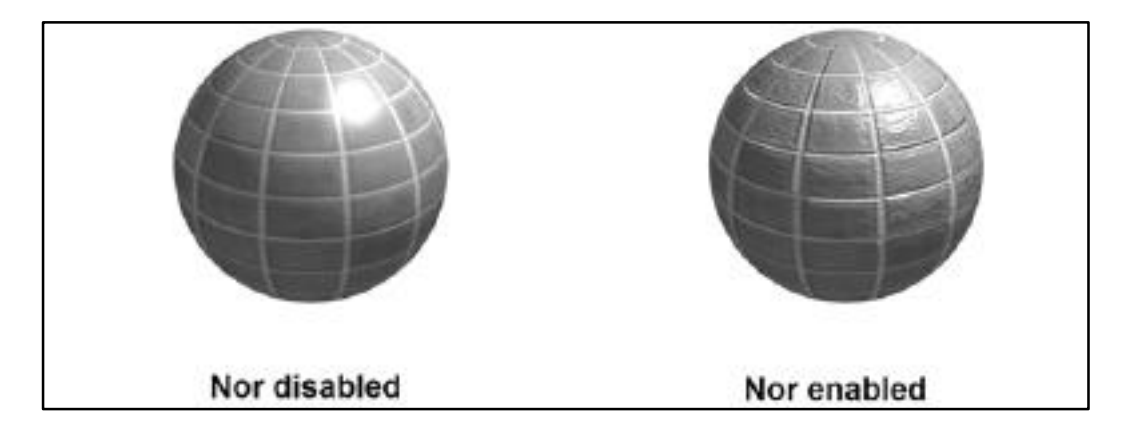

<span id="page-18-0"></span>Kuva 12. Oikean puolimmaisessa kappaleessa normal-mappaus käytössä. (Brito 2010, 194.)

Normal mapping perustuu annetun kuvan mustiin ja valkoisiin sävyihin. Valkoisiin pikseleihin ei tehdä muutoksia, kun taas mustiin pikseleihin tehdään. Usein parhaan syvyysvaikutelman saavuttamiseksi tekstuurille kannattaa tämän vuoksi luoda erikseen normal map, jonka mukaan alkuperäinen, värillinen tekstuuri näytetään objektissa eri tavalla. (Brito 2010, 195)

Syvyyseroihin saadaan huomattavia yksityiskohtia mm. kahta eri normal mapia käyttämällä. Tällöin normal mapeja, joissa on erilaisia vahvuusarvoja, käytetään kerroksittain – pieniin syvyyseroihin annetaan vain pieni vahvuus ja suurempiin syvyyseroihin suurempaa arvoa (kuva 13).

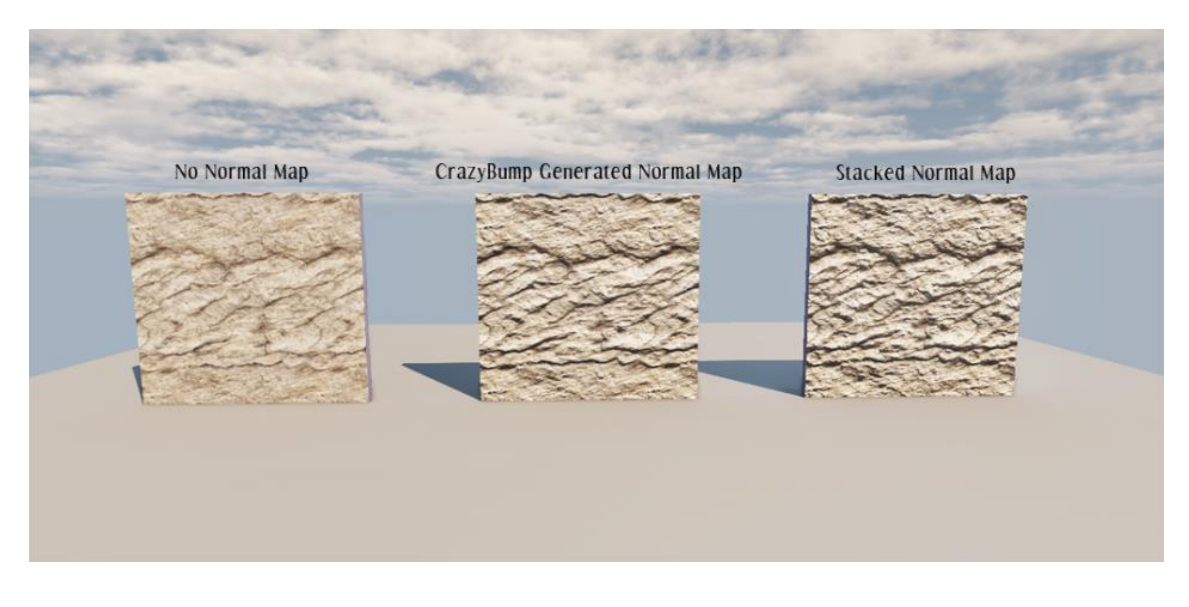

<span id="page-19-1"></span>Kuva 13. Keskimmäisessä kappaleessa 1 normal-mappaus, oikeanpuolimmaisessa kerrostettu normal-mappaus. (Goodesll B. 2014.)

Normal-mappausta varten voidaan luoda tekstuureita itse käsin. Helpoin tapa on kuitenkin käyttää jotain ohjelmaa, joka on tarkoitettu normal-mappaukseen.

<span id="page-19-0"></span>2.5 Rakennuksen mallinnuksessa huomioitavaa

Rakennuksen 3D-mallintamisessa on erityisen tärkeää suunnitella prosessi huolellisesti, kuten 3D-mallinnuksessa yleensäkin. Joskus malliin tehtyjä muutoksia on vaikeaa perua, jolloin työssä voi joutua palaamaan useita vaiheita taaksepäin. Tämän vuoksi hyvän suunnittelun lisäksi on tärkeää myös tallentaa eri versioita malleista usein. (Brito 2010, 85)

Jotta 3D-mallista tulee mahdollisimman tarkka, mallinnettavat rakennukset on hahmotettava riittävän tarkasti. Apuna käytetään erilaisia pohjapiirroksia ja ilmakuvia, mutta niiden lisäksi myös paikan päällä julkisivuista otettuja valokuvia. Vierailut rakennuksien ympäristössä auttavat muutenkin hahmottamaan eri yksityiskohtia huomattavasti paremmin kuin kuvista katsomalla. Lisäksi kaikkia ohjelman hyödyllisiä työkaluja hyödynnetään.

Rakennusten muodot kannattaa ensin tarkistaa asemakaavasta. Sitä hyödyntäen kappaleille saadaan heti oikeat muodot ja sivujen leveydet toisiinsa nähden ovat oikeat. Samalla kulmat saadaan helposti todellisuutta vastaaviksi.

Julkisivuja tarkastellessa voidaan huomata, että niissä on paljon toistuvia osia. Tämän vuoksi kannattaa luoda useat osat erikseen, luoda yksittäisestä kappaleesta ryhmä ja sitten linkittää niitä lopulliseen objektiin. Kun osat linkitetään oikealla tavalla, alkuperäistä tiedostoa muokatessa muutokset tulevat voimaan myös linkitetyissä objekteissa. Tämän avulla säästetään huomattava määrä aikaa ja työtä. (Brito 2010, 83–84)

Saattaa olla ongelmallista, jos eri julkisivut mallintaa erikseen ja yrittää sitten liittää nämä julkisivut toisiinsa. Julkisivujen mittasuhteet vääristyvät helposti ja liitokset saattavat näyttää oudoilta. Siksi kannattaakin ensin muotoilla oikeanlainen pohja, josta kohotetaan vähitellen rakennuksen eri osia ylöspäin. Tällöin keskitytään kaikkiin julkisivuihin joka kerta, kun muutoksia tehdään. Näin varmistetaan, että myös seuraava vaihe voidaan tehdä järkevästi.

### <span id="page-20-0"></span>2.6 Kevyen 3D-mallin luominen

Jos 3D-mallia aiotaan käyttää esim. pelissä tai sovelluksessa, on tärkeää, että malli ei ole liian raskas. Mallin keveyteen on pyrittävä kaikissa mallinnuksen vaiheissa aina suunnittelusta viimeistelyyn asti.

Tärkeimpiä asioita kevyen mallin suunnittelemisessa on ottaa huomioon sen vertexien ja polygonien määrä. Mitä enemmän dataa malli sisältää, sitä enemmän laite joutuu prosessoimaan renderöidessään mallia. Kevyessä mallissa polygonissa ihanteellinen määrä on 3 verteksiä.

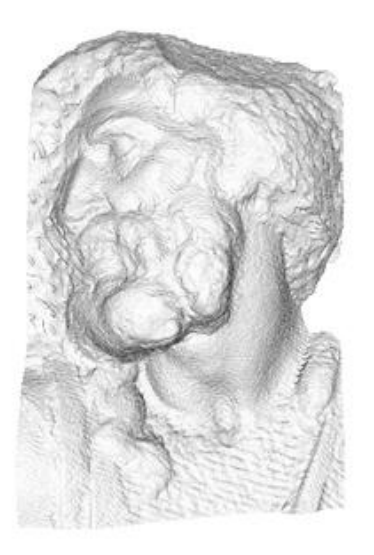

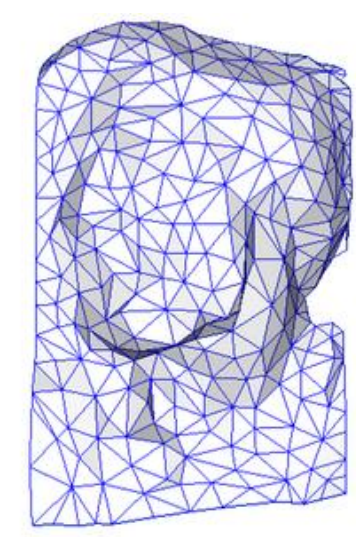

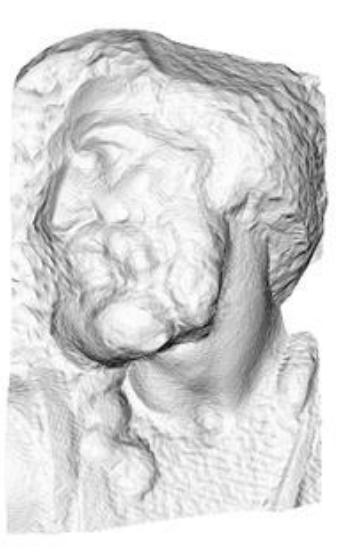

original mesh 4M triangles

simplified mesh 500 triangles

simplified mesh and normal mapping 500 triangles

<span id="page-21-0"></span>Kuva 14. Normal-mappauksen avulla 4 miljoonan polygonimäärä saadaan supistettua 500 polygoniin. (WikiMedia Commons, 2014.)

Liian monen verteksin tai polygonin luomisen välttäminen on joskus ongelmallista, mutta joissain tapauksissa mm. pienistä syvyyseroista kannattaa luoda tekstuurien avulla illuusio sen sijaan, että syvyserot oikeasti mallinnettaisiin erikseen. Näin polygonien määrää saadaan pienennettyä huomattavasti (kuva 14).

Ei ole absoluutista määritelmää sille, mikä on kevyt malli ja mikä ei. Mallin keveys riippuu mm. siitä, kuinka kustannustehokas se on, mille laitteelle se on suunniteltu, mikä on lopullisen työn vaatimien yksityiskohtien määrä ja millaiset ominaisuudet ja piirteet mallilla on. Koska teknologia kehittyy edelleen nopeasti ja koska laskenta-ajat laitteissa lyhenevät, yhä monimutkaisemmat mallit voidaan käsittää kevyiksi. (3ds Max 2010.)

### <span id="page-22-0"></span>**3 3D-MALLINNUSOHJELMAVAIHTOEHTOJA**

Tarjolla on laaja valikoima 3D-mallinnusohjelmia eri käyttötarkoituksiin. Jotkut ovat toistensa kanssa samankaltaisia, kun taas jotkut poikkeavat toisistaan huomattavasti. Ohjelma valitaan mm. sen käyttötarkoituksen, vaatimusten ja lisenssin mukaisesti.

<span id="page-22-1"></span>3.1 Maya

Autodeskin tuote Maya on etenkin 3D-animoitiin tarkoitettu sovellus, mutta sillä voi myös mallintaa, simuloida, hahmontaa ja sommitella. Se on ominaisuuksiltaan kattava sovellus, jota on käytetty useiden tunnettujen elokuvien ja pelienkin tuotannossa. (Autodesk 2014.)

Mayan monipuolisilla työkaluilla ja efektialustoilla saadaan aikaan realistisia ja yksityiskohtaisia 3D-malleja. Uusimman version etuja ovat mm. parannettu polygonimallinnus ja parannetut UV-työkalut. (Autodesk 2014.)

Ohjelmasta on saatavilla maksuton kokeiluversio 30 päivän ajaksi. Sen käyttämiseksivaaditaan 64-bittinen moniydinprosessori ja vähintään 4 GB RAMmuistia. Levytilaa asennusta varten vaaditaan 4 GB. Mayan lisenssi uusitaan joko kuukausittain (245 €) tai vuosittain (1 950 €). Sitä ei voi ostaa kertaluontoisella maksulla (13.5.2014). (Autodesk 2014.)

### <span id="page-22-2"></span>3.2 Modo

Modo on Luxologyn tuote, jolla voi mallintaa, veistää malleja, animoida ja hahmontaa. Sen lisäksi Modo tarjoaa ehosteitä eri käyttötarkoituksiin. Modon ominaisuudet ovat monipuoliset ja ohjelma soveltuu niin rakennuksen kuin hahmonkin mallintamiseen. (Modo 2014.)

Modon yksilöllinen ominaisuus on se, että sillä voidaan yhdistää perinteinen mallintaminen ja mallien digitaalinen veistäminen. Käyttöliittymäsuunnittelussa on pyritty siihen, että veistotyökalut ovat jatkuvasti helposti saatavilla. (Modo 2014.)

Kokeiluversion saa ilmaiseksi 15 päiväksi. Tavallinen lisenssi maksaa hieman yli 1 000 € (13.5.2014). Maksu on kertaluontoinen. Ohjelma vaatii 64-bittisen alustan ja vähintään 2 GB RAM-muistia. Asennus vaatii 2 GB levytilaa. (Modo 2014.)

<span id="page-23-0"></span>3.3 3ds Max

Myös 3ds Max on Autodeskin tuota. Se on tarkoitettu peli-, elokuva- ja liikegrafiikka-alan ammattilaisille mallinnus-, animointi-, simulointi- ja hahmonnustyökaluksi. Ohjelman uudistetut työkalut mahdollistavat helpomman työskentelyn korkearesoluutioisten parissa, jolloin myös kokonaistuottavuus on hyvä. Uusimmassa 3ds Maxissa on tuki pistepilville. (Autodesk 2014.)

3ds Maxista saa maksuttoman kokeiluversion 30 päiväksi. Verkkokaupasta voi puolestaan ostaa tuotteen joko kuukausittaisella (245 €) tai vuosittaisella (1 950 €) maksulla (13.5.2014). Uusin versio vaatii vähintään 64-bittisen järjestelmän, 4 GB RAM-muistia ja 4,5 GB levytilaa asennusta varten. (Autodesk 2014.)

### <span id="page-23-1"></span>3.4 Blender

Blender on avoimen lähdekoodin 3D-mallinnusohjelma. Ohjelma tarjoaa kattavan määrän työkaluja, jolloin myös sillä on mahdollista saada luotua korkealaatuisia malleja. Ero maksullisiin ohjelmistoihin on mm. siinä, että ohjelmaa kehittää sen käyttäjät ja kaksi kokopäiväistä työntekijää.

Ohjelma jaellaan ilmaiseksi GNU GPL –lisenssillä (General Public License), joka antaa kenelle tahansa oikeuden käyttää, kopioida, muuttaa ja jakaa edelleen lähdekoodia. Blender vaatii toimiakseen kunnolla vähintään 32-bittisen tuplaydinprosessorin ja 2 GB RAM-muistia. Asennukseen vaaditaan vain hieman yli 200 MB vapaata levytilaa. (Blender.org 2014.)

### <span id="page-24-0"></span>3.5 Vertailu

Vertailussa tarkastellaan järjestelmävaatimusten lisäksi ohjelmien käyttötarkoitusta ja ohjelman kustannustehokkuutta. Blender vaikuttaa keveimmältä ohjelmalta, ja sen laaja valikoima työkaluja ja ilmaisuus ovat paras yhdistelmä työn tavoitteet huomioon ottaen. (Taulukko 1.)

<span id="page-24-1"></span>Taulukko 1. Vertailussa ohjelmat Maya, Modo, 3ds Max ja Blender.

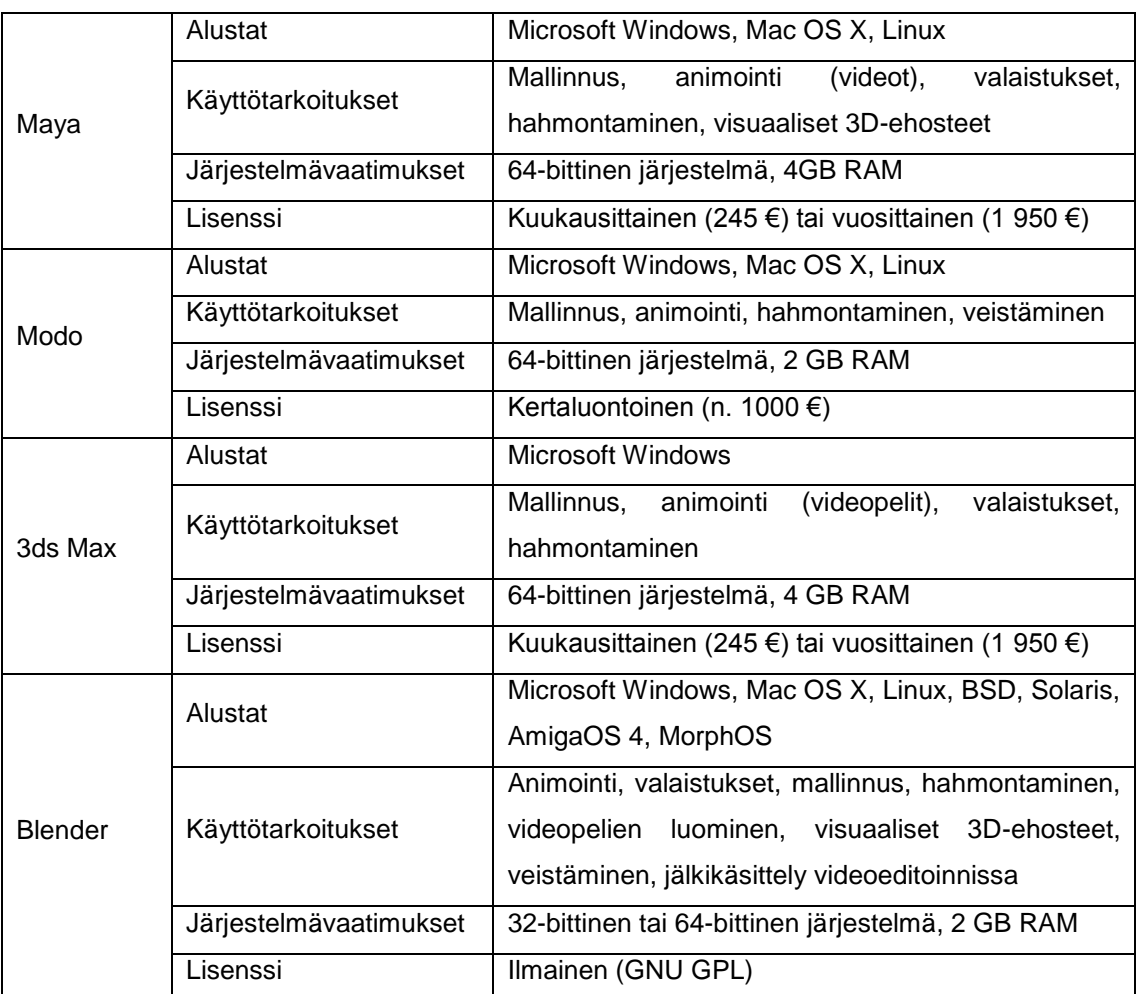

### <span id="page-25-0"></span>**4 BIOCITYN 3D-MALLINTAMINEN**

### <span id="page-25-1"></span>4.1 Huomioitavaa

BioCity on rakennus, jossa on paljon vaihtelevaa muotoilua. Rakennuksessa on lisäksi paljon syvyysvaihtelua ja toistuvia kuvioita. Nämä seikat huomioon ottaen pyritään saamaan aikaiseksi mahdollisimman järkevä lähestymistapa.

BioCityssä on paljon ikkunoita, ritilöitä ja alaosassa toistuvia kappaleita, joissa on monissa kohdissa myös ovia. Toistuvat osat helpottavat työn tekemistä ja lopullisen työn hahmontaminen vie vähemmän aikaa kuin tapauksessa, jossa kaiken tekisi erikseen. Lisäksi rakennuksessa on pylväitä. Lemminkäisenkadun puolen julkisivu (lounas) on hieman kalteva. Jotkin osat rakennuksesta ovat siis toisella puolella hieman alempana.

#### <span id="page-25-2"></span>4.2 Suunnittelu

#### <span id="page-25-3"></span>4.2.1 Suunnitelma 1

Aluksi kaikkeen lähdemateriaaliin perehdytään huolellisesti. Kokonaisuuden hahmottamiseksi käytetään apuna pohjapiirroksia ja valokuvia rakennuksista. Lisäksi rakennuksen luona tehdään käyntejä ja kotoa käsin julkisivuja voidaan tutkia Tykistökadun ja Lemminkäisenkadun puolelta Googlen StreetViewominaisuudella.

Käytännön mallinnustyössä pääajatuksena on, että rakennuksen kukin julkisivu mallinnetaan erikseen. Yhteen julkisivuun kerrallaan on huomattavasti helpompi keskittyä, eivätkä muut julkisivut häiritse mukana näkymässä. Kun julkisivut ovat valmiita, ne voidaan yhdistää.

Toistuvat osat toteutetaan siten, että ne luodaan ensin erikseen omiksi tiedostoikseen ja tuodaan sitten mukaan projektiin. Ratkaisevaa on, että toistuvasta osasta luodaan sen omassa projektissa oma ryhmä. Kun ryhmää toistetaan toisessa projektissa, kaikkia sen kopioita voi muokata muokkaamalla vain alkuperäistä tiedostoa.

Ensimmäinen suunnitelma osoittautui ongelmalliseksi ja epäkäytännölliseksi. Ensinnäkin lähestymistapa, jossa mallinnetaan kukin julkisivu kerrallaan, vaikuttaa huonolta. Julkisivujen välille syntyy tällä tavalla helposti mittasuhdeeroja.

Lisäksi on epäkäytännöllistä, että toistuvia osia muokataan erillisessä tiedostossa. Riittämättömän tiedon määrän vuoksi jokainen toistuva osa myös kopioitiin manuaalisesti useita kertoja, jolloin ongelmana oli mm. saumaton toistaminen ja kappaleiden asettelu oikeille paikoilleen etenkin Tykistökadun puolen vinossa julkisivussa. Manuaalinen toistaminen ei osoittautunut kustannustehokkaaksi tavaksi, minkä lisäksi tiedoston 3D-näkymä alkoi näyttää sekavalta.

Myös eri julkisivujen liittäminen toisiinsa osoittautui hankalaksi. Jo pienetkin eroavaisuudet mittasuhteissa vaikuttavat ratkaisevasti lähestymistavan toimivuuteen. Ongelma ilmeni vasta, kun kahta julkisivua alettiin yhdistää toisiinsa.

#### <span id="page-26-0"></span>4.2.2 Suunnitelma 2

Toisen suunnitelman valmistelut ovat samanlaiset ensimmäisen suunnitelman kanssa. Sen sijaan käytännön työn lähestymistapa on huomattavasti erilainen.

Koska julkisivujen tekeminen erikseen osoittautui hankalaksi, kaikki julkisivut muodostetaan samalla kertaa. Tämä onnistuu esimerkiksi siten, että luodaan ensin oikeanmuotoinen pohja asemakaavan avulla. Kun muoto on oikea, siitä aletaan kohottaa kerroksia vähitellen ylös, kaikki julkisivut kussakin vaiheessa huomioiden.

Toistuvia osia ei tässä toimintamallissa luodakaan erillisissä tiedostoissa. Sen sijaan kappaleet luodaan samaan tiedostoon varsinaisen projektin kanssa. Niitä ei toisteta yksitellen manuaalisesti, vaan niiden toistamiseksi käytetään erillistä

työkalua, jonka avulla kappaleita voidaan toistaa täysin saumattomasti tai tietyin, yhtenevin välein.

Toinen suunnitelma osoittautui huomattavasti paremmaksi tavaksi. Kaikkien julkisivujen mittasuhteet saatiin automaattisesti samoiksi ja julkisivut olivat välittömästi liitoksissa toisiinsa. Vastoin odotuksia kaikkien julkisivujen näkyminen projektissa samanaikaisesti ei ollut lainkaan ongelmallista.

<span id="page-27-0"></span>4.3 Julkisivujen mallinnusprosessi

Julkisivujen mallintaminen aloitetaan asemakaavan avulla. Se asetetaan referenssikuvaksi siten, että se näkyy, kun mallia tarkastellaan ylhäältä päin. Lisäksi lisätään muiden julkisivujen pohjapiirrokset referenssikuviksi muita kuvakulmia varten. Kun pohjan muodot ovat oikeat, siihen luodaan uusia reunaviivoja mm. syvennökset ja katokset huomioiden.

Reunaviivojen luomisen yhteydessä saadaan myös uusia pintoja. Kun reunaviivat ovat katosten ja syvennösten suhteen oikeassa kohdassa, valitaan pinnat, joita halutaan kohottaa ylöspäin Z-akselin suhteen. Niitä kohotetaan ulosviennillä vain vähän, jotta rakennuksen ympärillä kulkeva kynnys saadaan luotua. Kohotuksessa on aina huomioitava kunkin julkisivun yksityiskohdat (kuva 15).

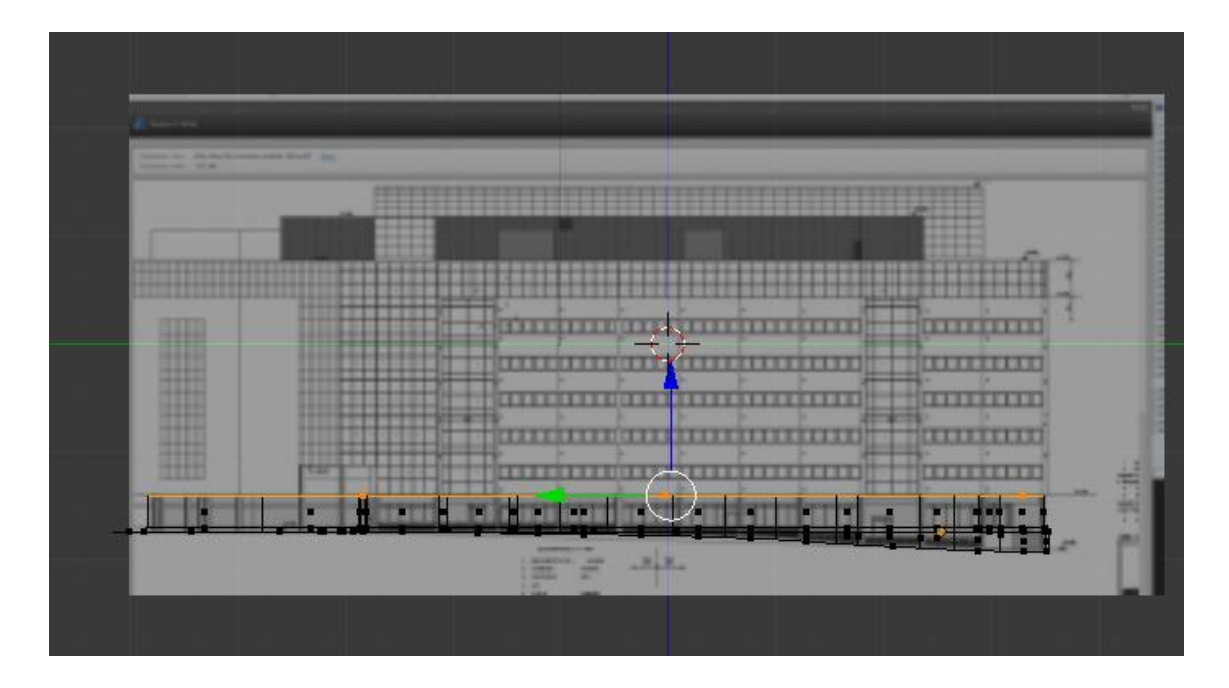

<span id="page-28-0"></span>Kuva 15. Ensimmäiset kohotukset tehty. Pohjapiirrokset huomioidaan aina.

Kun ensimmäinen kohotus on tehty, kaikkia ylimpiä pintoja sisennetään sen verran, että pintaan saadaan kynnyksen paksuiset kehykset. Sen jälkeen sisimpiä pintoja voidaan tuoda ulos katokseen asti.

Kun eri syvennökset on luotu, kattoon asti menevät pinnat voidaan kohottaa ylös. Lisäksi seiniin voidaan lisätä katokset ja DataCityn päätyyn lisätä portaat. Lopulta kattoon voidaan vielä luoda korkeuserot, joiden suuruus määritellään pohjapiirrosten ja ilmakuvien avulla. Joihinkin syvennöksiin lisätään myös liitokset eri osien välille.

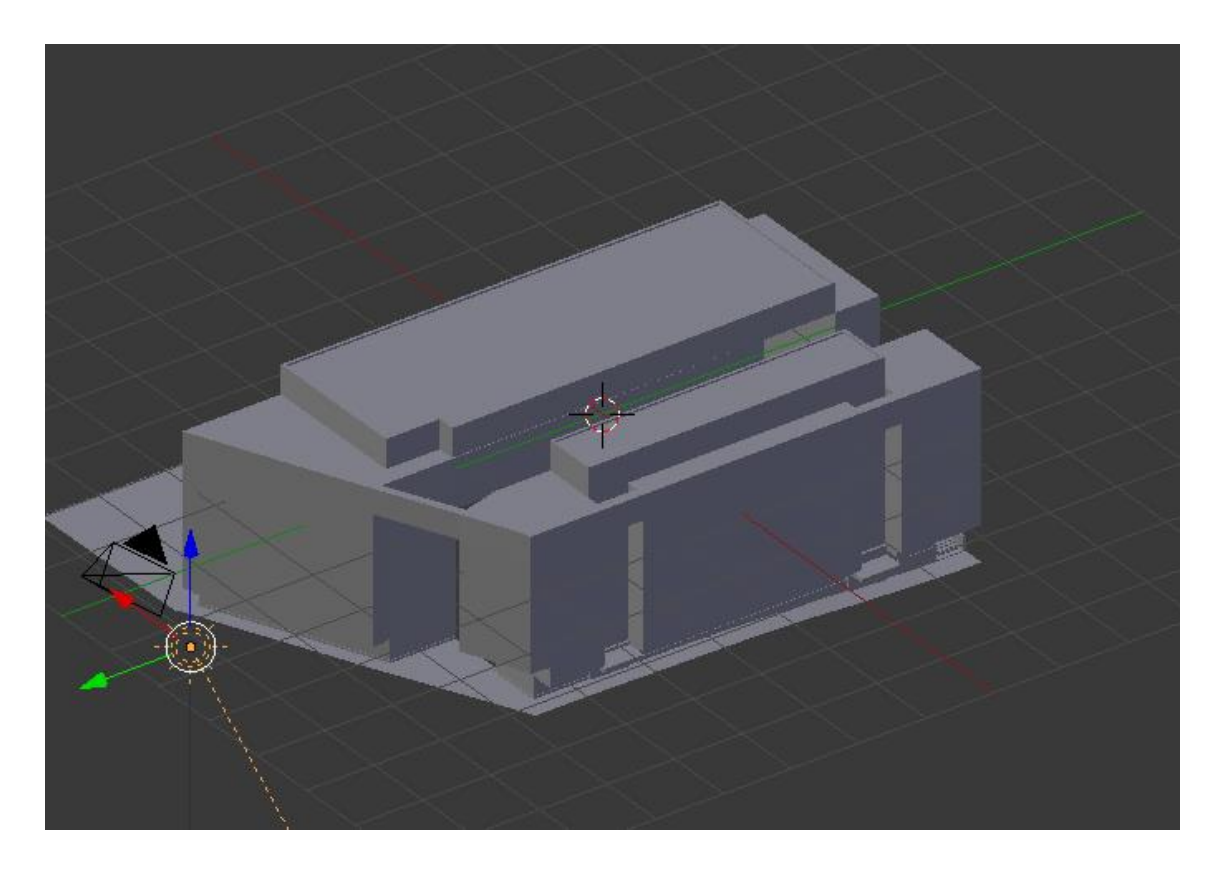

Kuva 16. 3D-näkymässä malli, jonka muodot ovat pääasiassa valmiita.

<span id="page-29-2"></span>Rakennuksen julkisivut alkavat muotoineen olla pääasiassa valmiita (kuva 16). Niiden oikeat mitat tarkistetaan vielä pohjapiirrosten avulla. Tässä vaiheessa rakennuksessa ei vielä ole esim. pylväitä tai muitakaan toistettavia osia. Ne tehdään seuraavaksi.

<span id="page-29-0"></span>4.4 Toistuvat osat

#### <span id="page-29-1"></span>4.4.1 Ikkunat

Ikkunoista on paljon eri versioita. ElectroCityn puolen julkisivussa toistetaan 4 ikkunan rivejä. Ikkunat saadaan sisennyksen ja ulosviennin avulla, jolloin ikkunaruutujen ympärille voidaan kohottaa kehykset. Ikkunoihin saadaan myös hieman vaihtelua, kun kunkin ikkunaruudun sävyä vaihdetaan hieman (kuva 15).

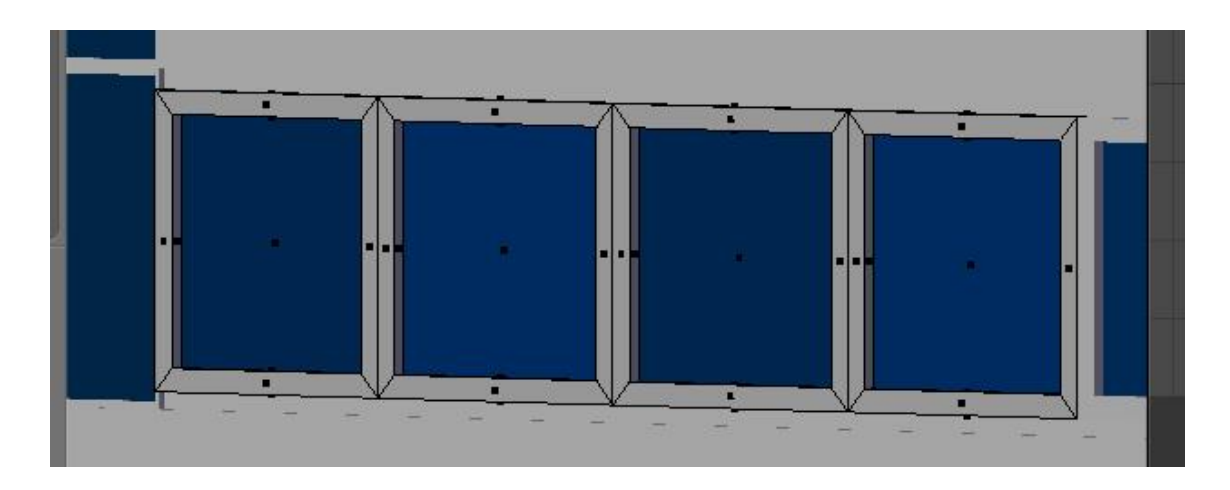

Kuva 17. Ikkunarivi 3D-näkymässä. Alustavat materiaalit annettu.

<span id="page-30-1"></span>Lemminkäisenkadun puolella ikkunariveissä on 5 ikkunaa. Rivit ovat samanlevyisiä ja vain ikkunoiden määrä rivillä on eri. ElectroCityn puolella on vielä yksi rivi matalia ikkunoita.

Joissain tapauksissa on myös huomioitava ikkunarivien välille jäävä muita välejä suurempi väli, jolloin riviä muokataan tapauskohtaisesti. Tällaisen rivin vierekkäinen rivi saadaan helposti peilaustoiminnon avulla.

### <span id="page-30-0"></span>4.4.2 Ritilät

Ikkunarivien yläpuolella on myös ritilöitä.Yksi ritilä tehdään aina yhden rivin paksuiseksi, jotta ritilöitä voidaan toistaa saumattomasti ikkunarivien yläpuolella oikealla leveydellä. Ritilässä on 4 kiinnityskohtaa, 6 tasaista metalliosaa ja sylinteri ritilän päädyssä (kuva 18).

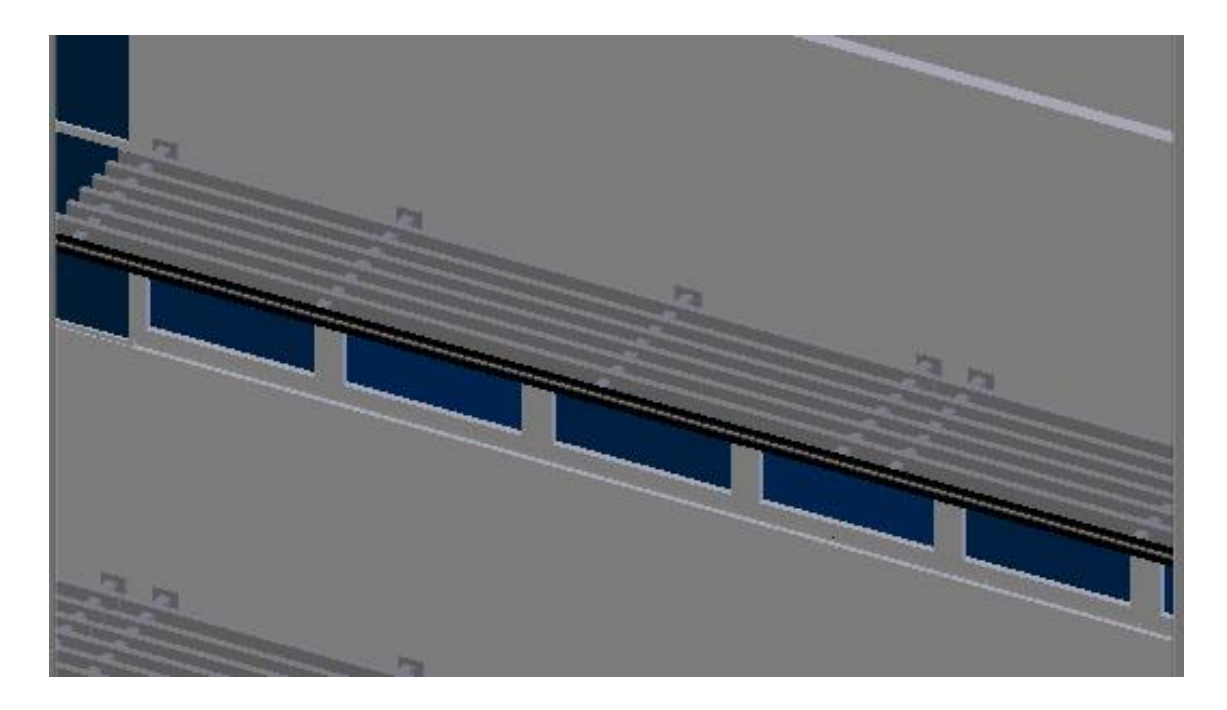

Kuva 18. Ikkunarivien yläpuolelle toistettuja ritilöitä.

<span id="page-31-1"></span>Kun yksi ritilä on valmis, sille annetaan alustavat materiaalit. Muutoin osat ovat harmaan metallin sävyisiä, mutta päätyosan sylinteri on musta. Sen jälkeen ritilää toistetaan vaakatasossa. Kun niitä on vaakatasossa oikea määrä, niiden toistomäärä otetaan pysyvästi voimaan, jotta niitä voidaan toistaa myös pystysuunnassa oikea määrä. Näin ritilä saadaan kaikkiin kohtiin, joihin se halutaan.

<span id="page-31-0"></span>4.4.3 Alaosan lasit

Rakennuksen ympärillä on monin paikoin alaosassa lasisia osia, joissa on myös ovia. Näistä lasisista osista tehdään joitain erilaisia versioita, sillä niiden leveys vaihtelee kapeasta leveään. Alustavasti tehdään vain lasiset osat, jolloin varsinaiset ovet lisätään myöhemmässä vaiheessa.

Alaosan lasit tehdään samalla tavalla kuin ikkunatkin sisennyksen ja ulostuonnin avulla. Niille annetaan alustava materiaali, jota muokataan myöhemmin paremmiksi.

#### <span id="page-32-0"></span>4.4.4 Muut erilliset osat

ElectroCityn puoleisessa julkisivussa on monta uloketta. Ne mallinnetaan pohjapiirrosten avulla ja liitetään osaksi projektia. Katoksen ja maan välillä on paljon tukipylväitä. Pylväät ovat pääosin toisiinsa nähden samanpaksuisia. Pylväiden yläosassa olevia osia ei oteta huomioon, sillä niitä ei lopullista työtä tarkastellessa edes näkisi.

Kaikkein näkyvin erillinen BioCityn osa on rakennuksen sisäpuolellakin oleva korkea, ylhäältä kaareva lasiosa. Sen saa lisättyä luomalla ensin objektin, jonka sitten muotoilee asemakaavan avulla oikeanlaiseksi. Sen jälkeen ylintä pintaa kohotetaan katonrajaan asti. Pintaa tuodaan ulos tämän jälkeen vain hieman, jotta uutta pintaa voidaan skaalata leveyssuunnassa pienemmäksi. Tätä toistetaan vielä kaksi kertaa, jolloin yläosasta saadaan kaareva (kuva 19).

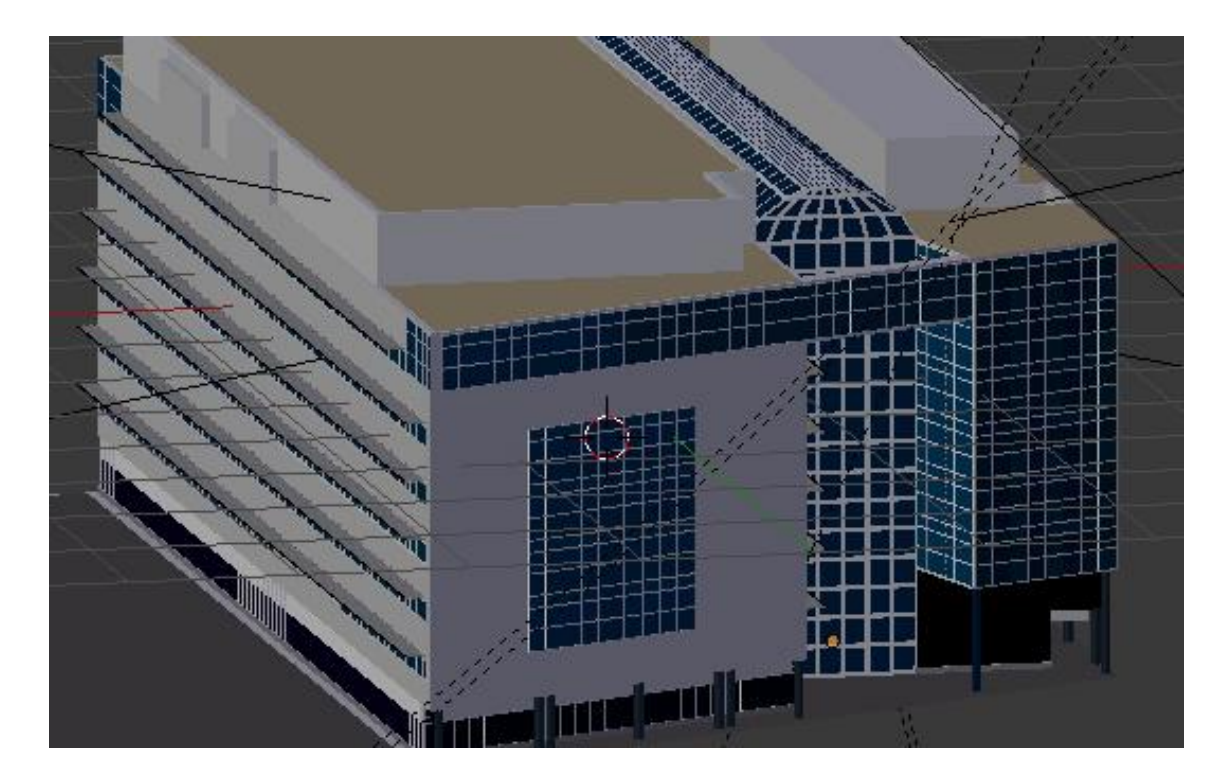

Kuva 19. Yläosaltaan kaareva osa lisättynä rakennukseen.

<span id="page-32-1"></span>Osaan saadaan reunaviivoja jakamalla sen pinnat osiin koko kappaleen ympärysmitalta. Kun viivoja on oikea määrä niin pysty- kuin vaakasuunnassakin, kaikki kappaleen pinnat valitaan, niille annetaan alustava materiaali ja pintoihin tehdään sisennykset pintakohtaisesti. Tämä tarkoittaa sitä, että kuhunkin pintaan tehdään sisennys erikseen. Kun sisennys on tehty, kehykset ovat valmiiksi valittuina ja niille voi antaa oman värinsä.

<span id="page-33-0"></span>4.5 BioCityn 3D-malli opinnäytetyön luovutusvaiheessa

Vähäisen käytettävissä olevan ajan vuoksi rakennuksen 3D-malli ei ole vielä valmis. Mallista puuttuu yksityiskohtia, joita ovat mm. kaiteet ja DataCityä vastapäätä olevassa julkisivussa olevat kolme pitkää kappaletta. ElectroCityä vastapäätä sijaitsevasta julkisivusta puuttuu katoksia ja kaareva uloke.

Sen lisäksi, että mallista puuttuu yhä osia, sen materiaalit ovat viimeistelemättömiä, eikä siinä ole ollenkaan tekstuureita. Kukin julkisivu on pääosin valmis (kuva 21). Niiden materiaalit on luotu alustavasti, joten materiaalien viimeistely ja tekstuureiden lisääminen myöhemmässä vaiheessa on otettu huomioon.

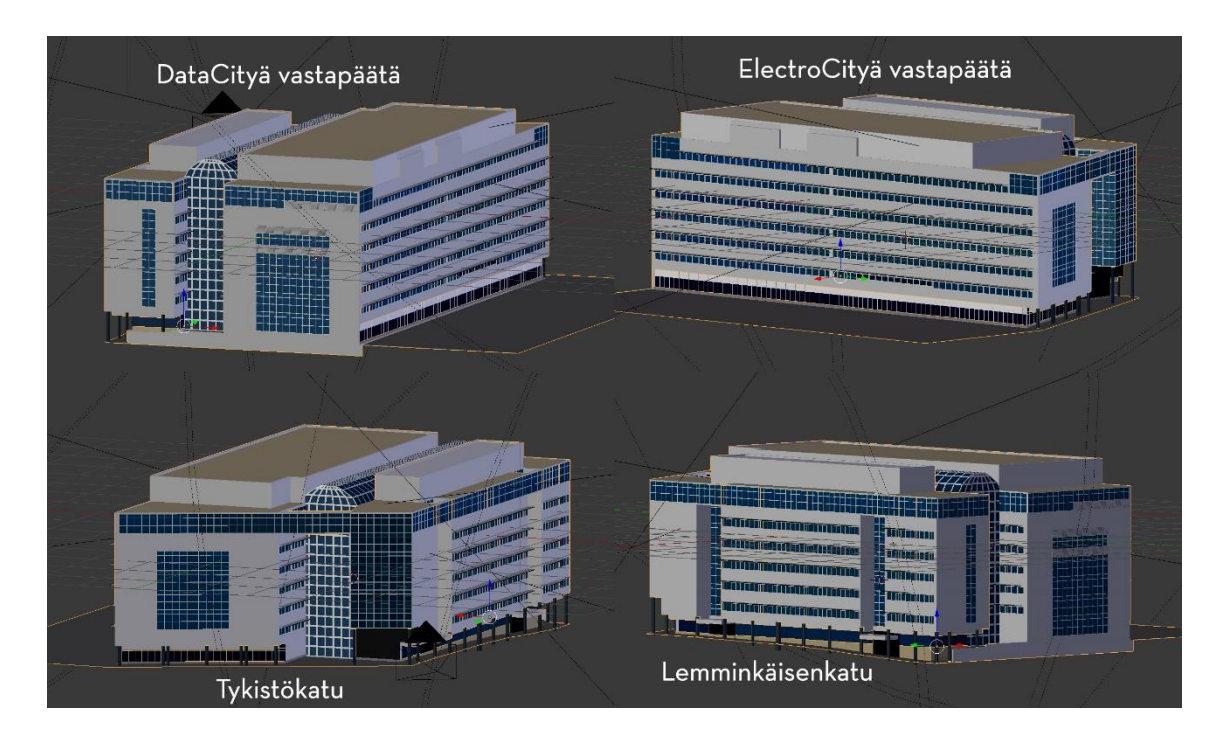

<span id="page-33-1"></span>Kuva 20. Julkisivut kuvattuna eri kuvakulmista 3D-näkymässä.

### <span id="page-34-0"></span>**5 YHTEENVETO**

Alkuperäiseen tavoitteeseen, joka oli rakennuksen 3D-mallintaminen ja teksurointi, ei päästy. Tähän syynä oli mm. käytettävissä olevan ajan vähäinen määrä ja sen epäoptimaalinen hyödyntäminen.

Opinnäytetyön päätösvaiheessa rakennuksen 3D-mallista on valmiina viimeistelemätön versio, jonka materiaalit ovat vasta alustavia. Malli toteutettiin Blenderillä ja sen luomisessa käytettiin perinteistä polygonimallinnusta. Mallinnuksen vaiheissa pyrittiin jatkuvasti yksinkertaisuuteen, jotta malli ei olisi liian raskas.

Käytettävissä olevaan aikaan vaikutti myös ensin huolimattomasti luotu suunnitelma. Sen vuoksi työ piti aloittaa keskivaiheessa kokonaan alusta, sillä rakennuksen 3D-mallin pohja aloitettiin virheellisesti, eikä virhe ollut enää helposti korjattavissa työn ollessa pitkällä. Uutta suunnitelmaa noudatettaessa hyödyllistä oli kuitenkin se, että edellistä mallia varten tehdyt osat olivat vielä tallella, jolloin niitä voitiin tarvittaessa hyödyntää.

Jotta vastaavassa työssä onnistuisi huomattavasti paremmin, kokemuksesta rakennuksiin ja niiden suunnittelemiseen liittyen olisi huomattavasti hyötyä. Rakennuksen 3D-mallintaminen Blenderillä oli tärkeää aikakustannuksen ja mallin käyttötarkoituksen vuoksi, mutta jotain rakennustekniikkaan erikoistunutta 3D-mallinnusohjelmaa olisi voinut olla hyvä käyttää etenkin suunnitteluvaiheessa.

Opinnäytetyö opetti paljon uusia asioita niin 3D-mallinnuksesta kuin Blenderistäkin. Todennäköisesti myös kolmas yritys 3D-mallintaa sama rakennus olisi erilainen kuin kaksi tässä työssä esiteltyä. Suunnittelun pitäisi olla niihin nähden vielä huolellisempaa. Työn yhteydessä syntynyttä 3D-mallia ei voi sellaisenaan käyttää, eikä ole arvioitavissa, millä tavoin mahdollinen jatkokehittäjä voisi mallia käyttää.

On myös mahdollista, että opinnäytetyön yhteydessä tehtyä 3D-mallia ei missään vaiheessa oteta lopulliseen käyttöön. Tähän syynä voi olla esimerkiksi se, että koska tavoitteena on saada yhtenäinen kokonaisuus, kaikki rakennukset kannattaa teettää samalla tekijällä.

Suurin hyöty tämän opinnäytetyön tekemisessä oli 3D-mallinnuksen teorian oppiminen. Lisäksi jotkin Blenderin työkalut osoittautuivat erittäin hyödyllisiksi. Kokemus myös rakennuksen 3D-mallintamisesta on arvokas, sillä rakennuksia 3D-mallinnetaan monenlaisiin tarkoituksiin.

## <span id="page-36-0"></span>**LÄHTEET**

3ds Max. Modeling a Low-Poly Character. Viitattu 13.5.2014 https://blog.itu.dk/M3DA-F2013/files/2013/03/3dsmax\_2010\_character\_modeling.pdf

Autodesk. 3D Animation Software, Computer Animation Software | Maya. Viitattu 23.4.2014 http://www.autodesk.com/products/autodesk-maya/overview

Autodesk. 3D Modeling and Rendering Software | 3ds Max. Viitattu 23.4.2014 http://www.autodesk.com/products/autodesk-3ds-max/overview

Blender.org, 2013. History. Viitattu 15.4.2014 http://www.blender.org/foundation/history/

Blender.org, 2014. About. Viitattu 15.4.2014 http://www.blender.org/about/

BlenderWiki, 2014. Doc:2.6/Manual/Interface/Scenes. Viitattu 15.4.2014 http://wiki.blender.org/index.php/Doc:2.6/Manual/Interface/Scenes

BlenderWiki, 2014. Doc:2.6/Manual/Materials. Viitattu 16.4.2014 http://wiki.blender.org/index.php/Doc:2.6/Manual/Materials

BlenderWiki, 2014. Doc:2.6/Manual/Textures/Mapping/UV. Viitattu 16.4.2014 http://wiki.blender.org/index.php/Doc:2.6/Manual/Textures/Mapping/UV

Bischoff, S.; Botsch, M.; Kobbelt, L.; Kähler, K.; Rössl, C.; Schneider, R. & Vorsatz J. 2000. Geometric Modeling Based on Polygonal Meshes. Viitattu 13.5.2014 http://graphics.uni-bielefeld.de/publications/eg00-tutorial.pdf

Brito, A. 2010. Blender 3D 2.49 Architecture, Buildings, and Scenery. Olton Birmingham, Iso-Britannia: Packt Publishing Ltd.

Greaves, T. 2004. What is Laser Scanning? Technology Tutorial by Tom Greaves. Viitattu 13.5.2014 https://www.sparpointgroup.com/uploadedFiles/News/PDF/whatislaserscanning.pdf

Lehtovirta, P. & Nuutinen, K. 2000. 3D-sisältötuotannon peruskirja. Jyväskylä: Docendo.

Matossian, M. 1999. 3D Studio MAX 3 Visual Quickstart Guide. Jani Ilkka. 2. painos. Helsinki: Oy Edita Ab

Partanen, J. 2013. 3D-rakennuksen luominen valokuvista. Opinnäytetyö. 3D-visualistointi ja – animointi. Helsinki: Metropolian ammattikorkeakoulu. Viitattu 13.5.2014 http://www.theseus.fi/bitstream/handle/10024/60221/Jani%20Partanen.pdf?sequence=1

Puhakka, A. 2008. 3D-grafiikka. Helsinki: Talentum.

Teknologiakiinteistöt.fi. Yritys – Turun Teknologiakiinteistöt. Viitattu 13.5. 2014 http://www.teknologiakiinteistot.fi/fi/yritys

Unity, 2014. Importing Objects From Blender. Viitattu 15.4.2014 https://docs.unity3d.com/Documentation/Manual/HOWTO-ImportObjectBlender.html